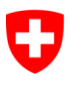

Schweizerische Eidgenossenschaft Confédération suisse Confederazione Svizzera Confederaziun svizra

Eidgenössisches Justiz- und Polizeidepartement EJPD

**Bundesamt für Justiz BJ** Direktionsbereich Privatrecht Fachbereich Infostar FIS

# **Fachtechnische Weisungen Infostar**

**Nr. 4 (Stand 29.04.2022)**

**Technische Lösung («Umgehungslösung») zu Ehe für alle und Umwandlung der Eingetragenen Partnerschaften in eine Ehe**

# **Inhalt**

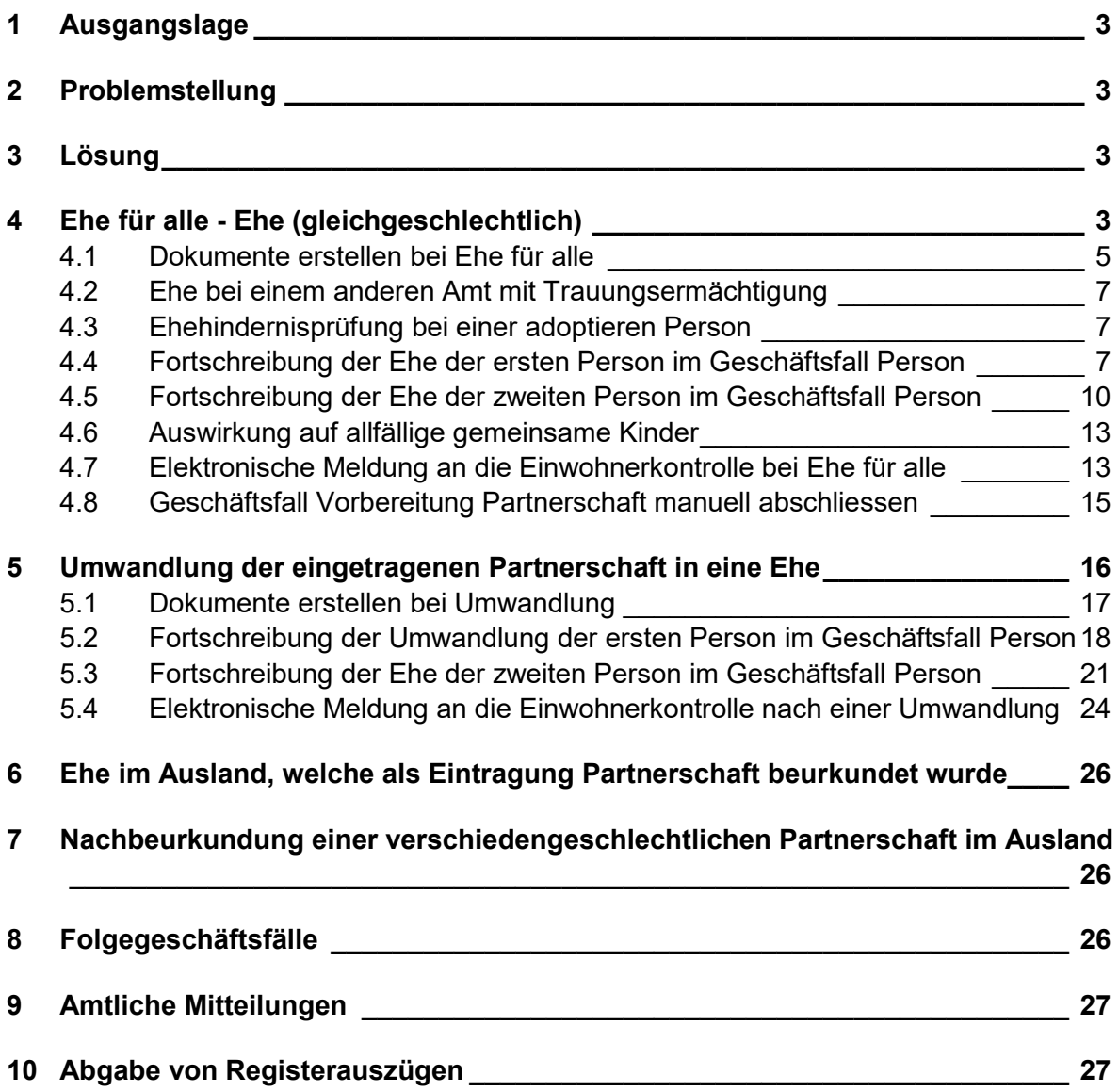

# **1 Ausgangslage**

Die Änderungen des Schweizerischen Zivilgesetzbuches betreffend Ehe für alle sehen vor, dass gleichgeschlechtliche Ehen oder Umwandlungen der eingetragenen Partnerschaft in eine Ehe beurkundet werden können.

# **2 Problemstellung**

Für die heutige Anwendung Infostar gilt ein Software-Freeze bis zur Einführung von Infostar NG. Der Einführungstermin des neuen Rechts «Ehe für alle» war lange nicht bekannt und es musste nach einer praktikablen Lösung für die Zivilstandsbeamtinnen und Zivilstandsbeamten gesucht werden. Zudem war der Aufwand für eine Anpassung des bestehenden Systems kosten- und ressourcenmässig abzuwägen.

# **3 Lösung**

In dieser fachtechnischen Weisung werden die Umgehungslösungen für die Verarbeitung einer Ehe von gleichgeschlechtlichen Paaren und die Umwandlung der eingetragenen Partnerschaft in eine Ehe im Geschäftsfall «Person» beschrieben. Es werden acht neue Dokumente zur Verfügung gestellt und die Einwohnerdienste können über eine manuell auszulösende Meldung elektronisch mit einer Ereignismeldung beliefert werden. Für den Geschäftsfall «Person» wird in der örtlichen Berechtigung die Prüfung auf den Heimatort entfernt, damit die Fortschreibung bei jedem Zivilstandsamt erfolgen kann. Mit dieser Aufhebung der Prüfung dürfen auch andere Fortschreibungen für Ausnahmefälle, welche nicht im dafür vorgesehenen Geschäftsfall verarbeitet werden können, vorgenommen werden (siehe Ziff. 10 der Weisung EAZW Nr. 10.22.04.01). Durch die Fortschreibung im GF Person wird der Button Korrigieren aktiv. Eine Korrektur darf aber keinesfalls direkt erfolgen. Berichtigungen sind nur via Aufsichtsbehörde vorzunehmen. Ebenfalls wird das Sichten der beiden Geschäftsfälle Vorbereitung und Eintragung Partnerschaft generell geöffnet. Die Verarbeitung und das Sichten sind für die Rollen «ZA Urkundsperson» und «AB Urkundsperson» vorgesehen.

# **4 Ehe für alle - Ehe (gleichgeschlechtlich)**

Für die Durchführung des Ehevorbereitungsverfahrens für gleichgeschlechtliche Paare und für die Erstellung der notwendigen Dokumente muss das zuständige Zivilstandsamt einen Geschäftsfall «Vorbereitung Partnerschaft» eröffnen.

#### Fachtechnische Weisungen Infostar Nr. 4 (Stand 29.04.2022) Umgehungslösungen betreffend Ehe für alle

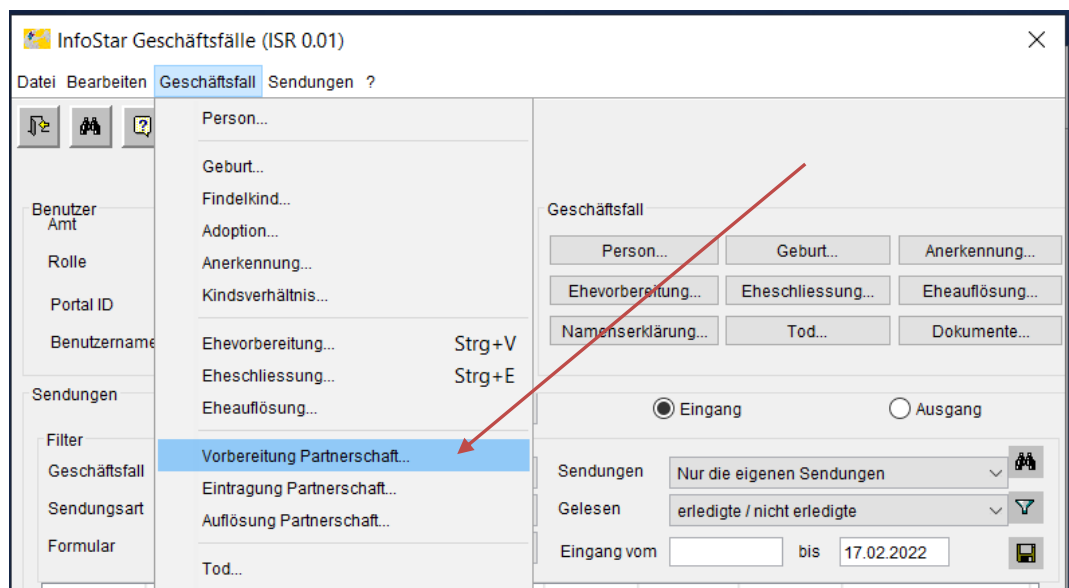

Beide Verlobten werden gesucht und alle Felder im Maskenablauf sind wie für eine Vorbereitung Partnerschaft auszufüllen. Das «Datum Bestätigung der Angaben» ist allenfalls anzupassen. Wenn die Trauung nicht im eigenen Kreis stattfindet, kann unter «Eintragende Stelle» ein anderes Zivilstandsamt eingegeben werden.

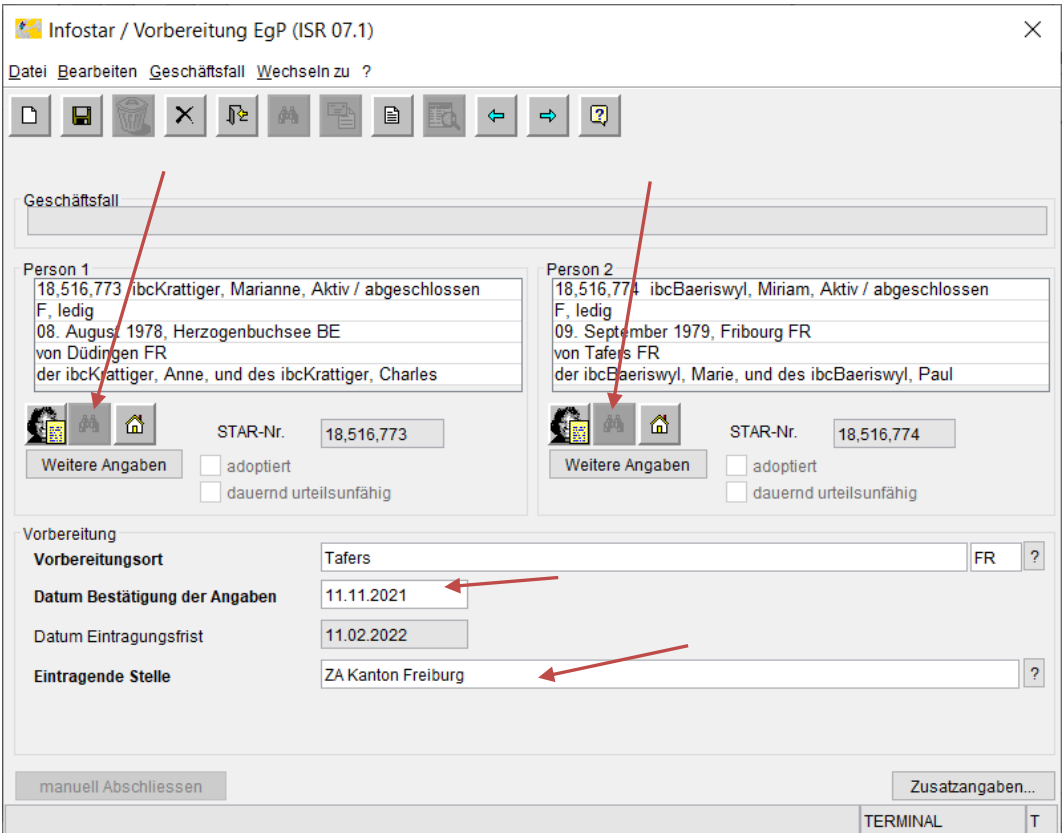

Unter «Anmerkungen» in der Maske «Geschäftsfall Zusatzangaben (ISR 0.07)» ist ein Hinweis «Ehe für alle – Ehe» festzuhalten. Im Weiteren regeln die Kantone direkt, welche Zusatzangaben» sowie allfälligen anderen Angaben wie ein «Ordnungsbegriff Amt» in die «Maske 0.07» einzutragen sind.

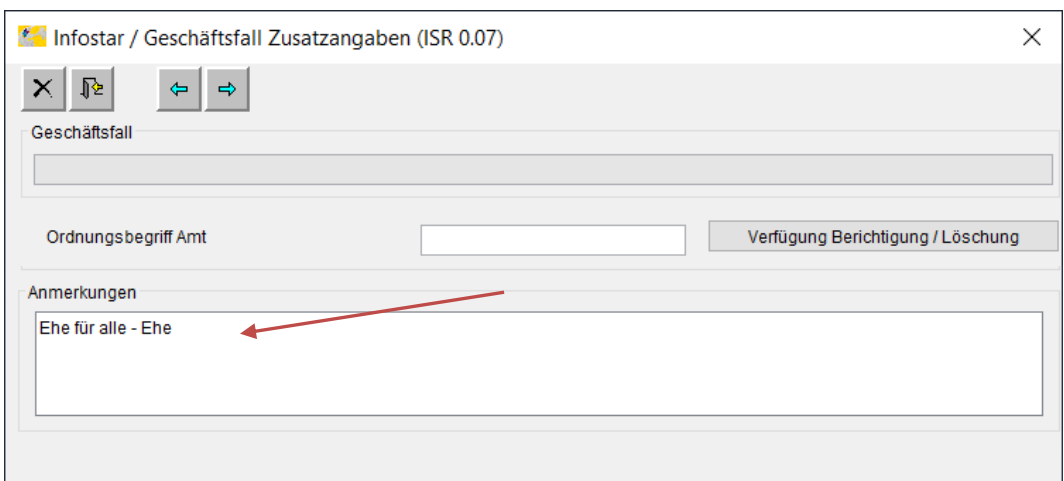

# **4.1 Dokumente erstellen bei Ehe für alle**

Über den Geschäftsfall «Dokumente» stehen unter **«Neues e-Dokument»** fünf Dokumente zur Verfügung.

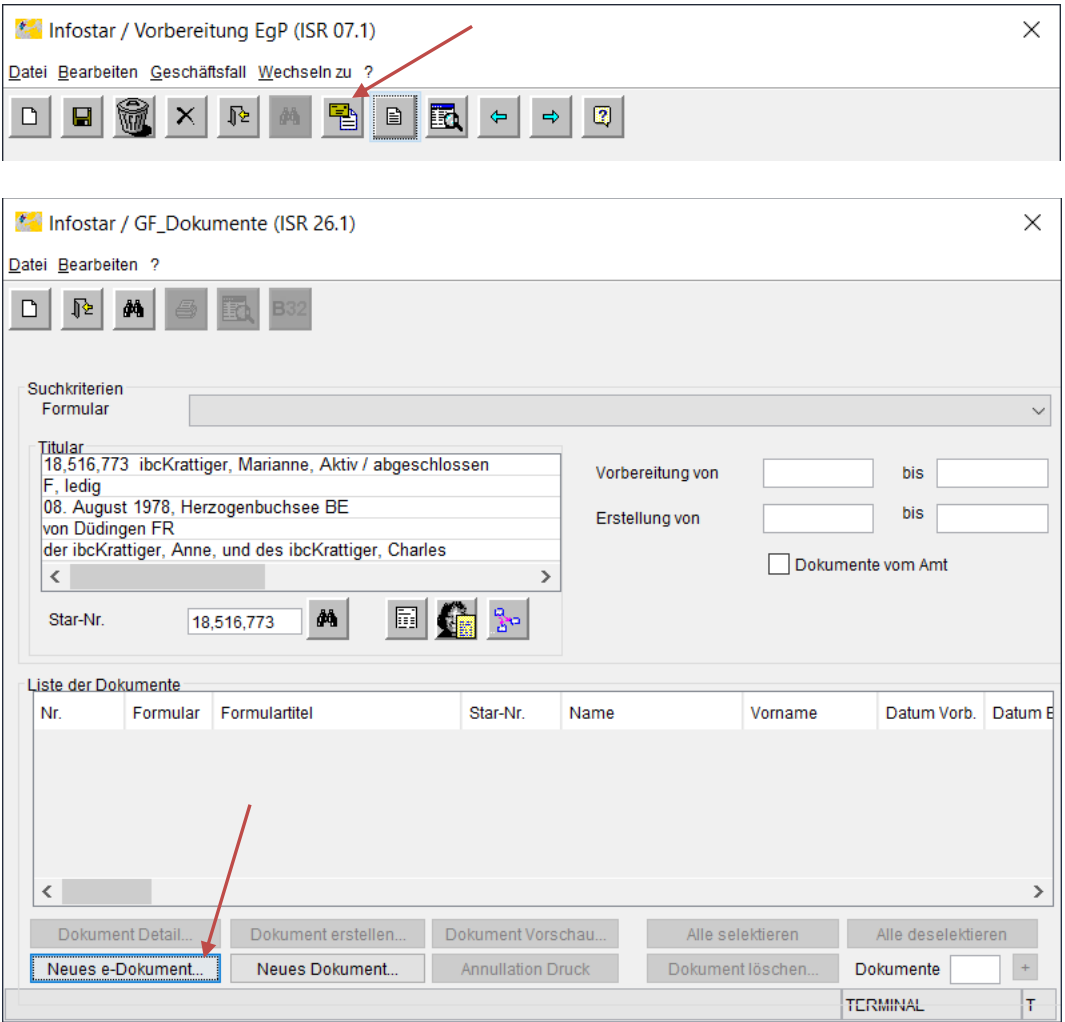

Zur Auswahl stehen:

- 3.0.1.e Ehevorbereitung Name und Bürgerrechte nach der Trauung (Dokument ist neu 5-sprachig)
- 3.0.2.e Bestätigung der Eheschliessung
- 3.0.3.e Trauungsermächtigung
- 3.1.2.e Trauungsurkunde auch vor Fortschreibung der Ehe im Geschäftsfall «Person»
- 7.4.e Familienausweis (ohne allfällige Kinder) auch vor Fortschreibung der Ehe im Geschäftsfall «Person»
- 3.1.1.e Trauungsmitteilung (kann erst erstellt werden, wenn beide Ehegatten fortgeschrieben sind)

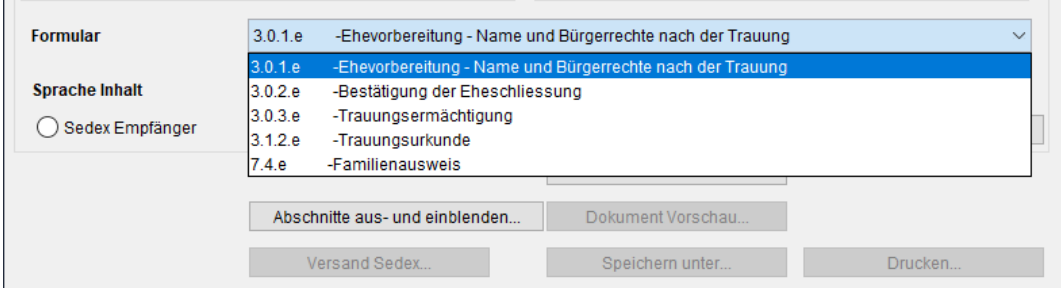

Bei der Auswahl von jedem Dokument erscheint eine spezifische Dialogbox, um die ergänzenden Angaben zur Ehe festzuhalten, weil nicht alle Daten wie beim Geschäftsfall «Ehevorbereitung» zur Verfügung stehen. Unten sind als Beispiel die auszufüllenden Felder für das Dokument «Bestätigung der Eheschliessung» aufgeführt. Die fettmarkierten Felder sind Pflichtfelder. In diesen Dialogboxen sind **weder Prüfungen auf den Zeichensatz noch auf Gemeinden vorhanden.** Bei den Ortsangaben ist unbedingt auf die korrekte Schreibweise (auch Gross- und Kleinschreibung) und das Hinzufügen des Kantonskürzels zu achten (z. B. Fribourg FR). Es wird empfohlen, wenn immer möglich die Angaben aus Infostar zu kopieren, um Fehler und damit Differenzen zur späteren Beurkundung im Geschäftsfall «Person» zu vermeiden. Dazu kann Infostar auch mehrmals geöffnet werden, um die Dialogbox nicht immer wieder verlassen zu müssen. Beim Verlassen der Dialogbox werden bereits erfasste Daten **nicht** gespeichert. Zu beachten ist, dass in der Fusszeile immer das **Erstellungsdatum resp. das Tagesdatum** aufgedruckt wird. Dokumente mit Fusszeile können daher **nicht am Vortag der Trauung** erstellt werden.

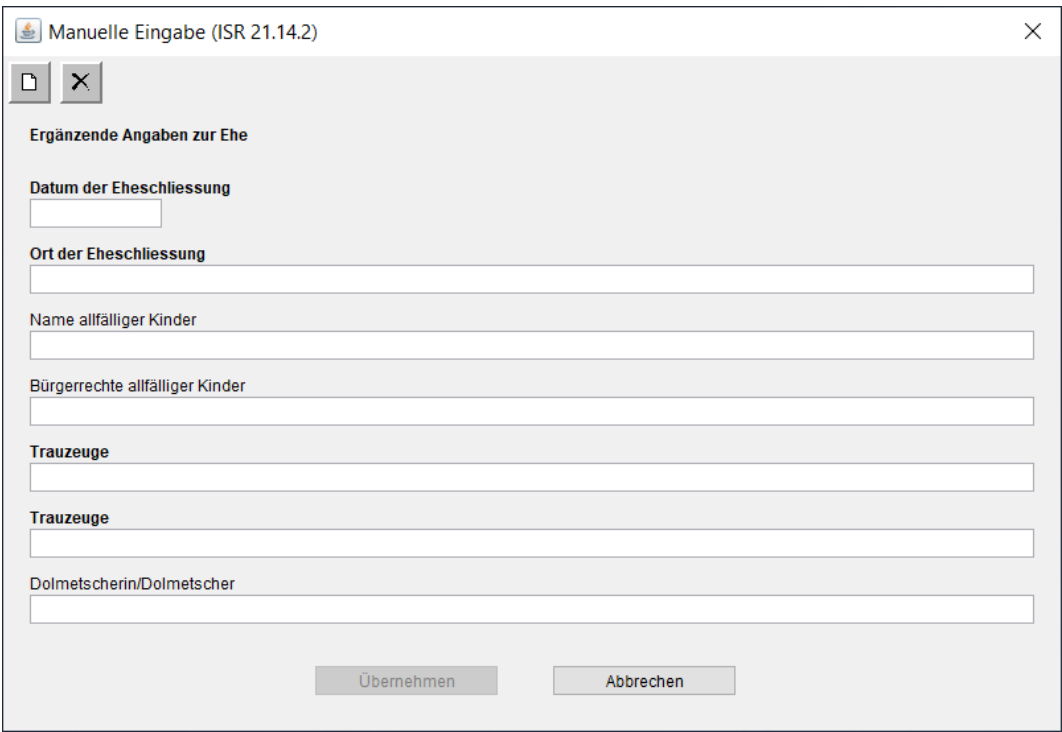

# **4.2 Ehe bei einem anderen Amt mit Trauungsermächtigung**

Um die neuen Dokumente für eine Ehe für alle zu erstellen, ist eine der Verlobten unter Geschäftsfall «Dokumente» zu suchen und unter «Geschäftsfälle zur Person (ISR 0.21)» den Geschäftsfall «Vorbereitung Partnerschaft» zu öffnen. Das Sichten dieses Geschäftsfalls wurde für alle geöffnet. Der Geschäftsfall kann jedoch nicht bearbeitet werden. Das weitere Vorgehen ist unter 4.1 beschrieben.

# **4.3 Ehehindernisprüfung bei einer adoptieren Person**

Wird festgestellt, dass eine der Verlobten adoptiert ist, muss unter den «Sendungen» eine «99.2. dringende Rückfrage» an die «Amtsstelle EAZW» analog der Anfragen im «Geschäftsfall Ehevorbereitung» verschickt werden. Wurde die Adoption in Infostar verarbeitet, ist die Rückfrage an die Kantonale Aufsichtsbehörde zu richten.

#### **4.4 Fortschreibung der Ehe der ersten Person im Geschäftsfall Person**

Die Beurkundung der Ehe erfolgt **nach der Trauung** unter Fortschreibung der beiden Ehegatten im Geschäftsfall «Person». Zwingend ist darauf zu achten, dass bei der Verarbeitung beide Personengeschäftsfälle **nicht gleichzeitig im eingegebenen Stand** sind.

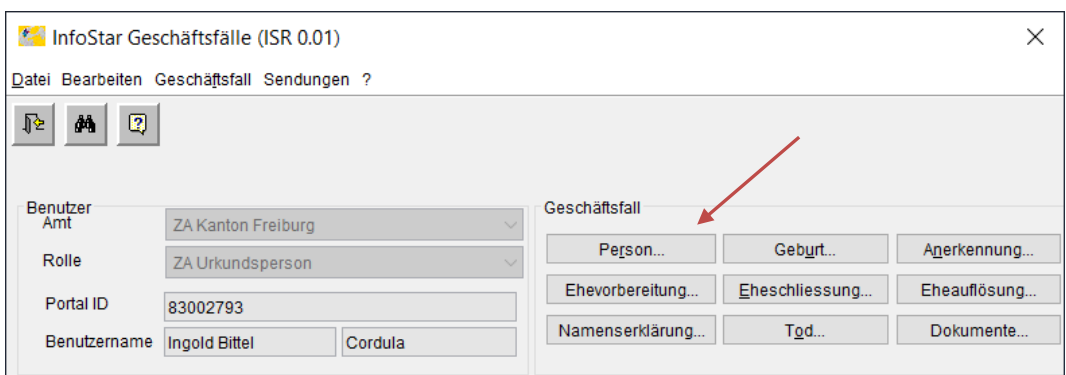

Die erste Person, deren Ehe fortzuschreiben ist, wird in der Maske «Person (ISR 5.1)» gesucht.

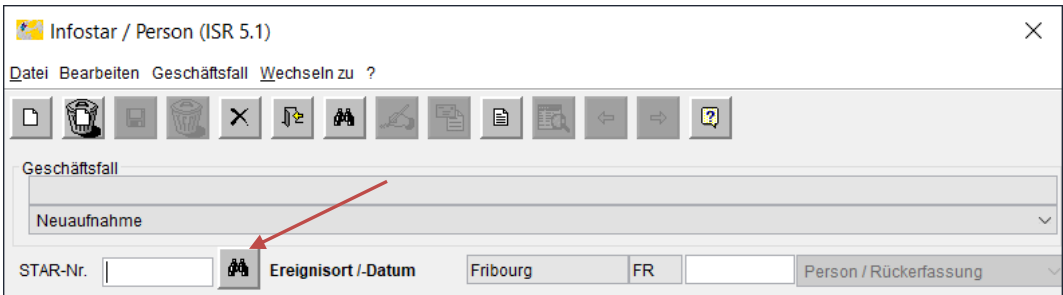

Die Maske «Einträge zur Person (ISR 5.9)» öffnet sich. Unter «Ereignis-Datum» wird das Eheschliessungsdatum erfasst und mit «Neuer Eintrag» bestätigt.

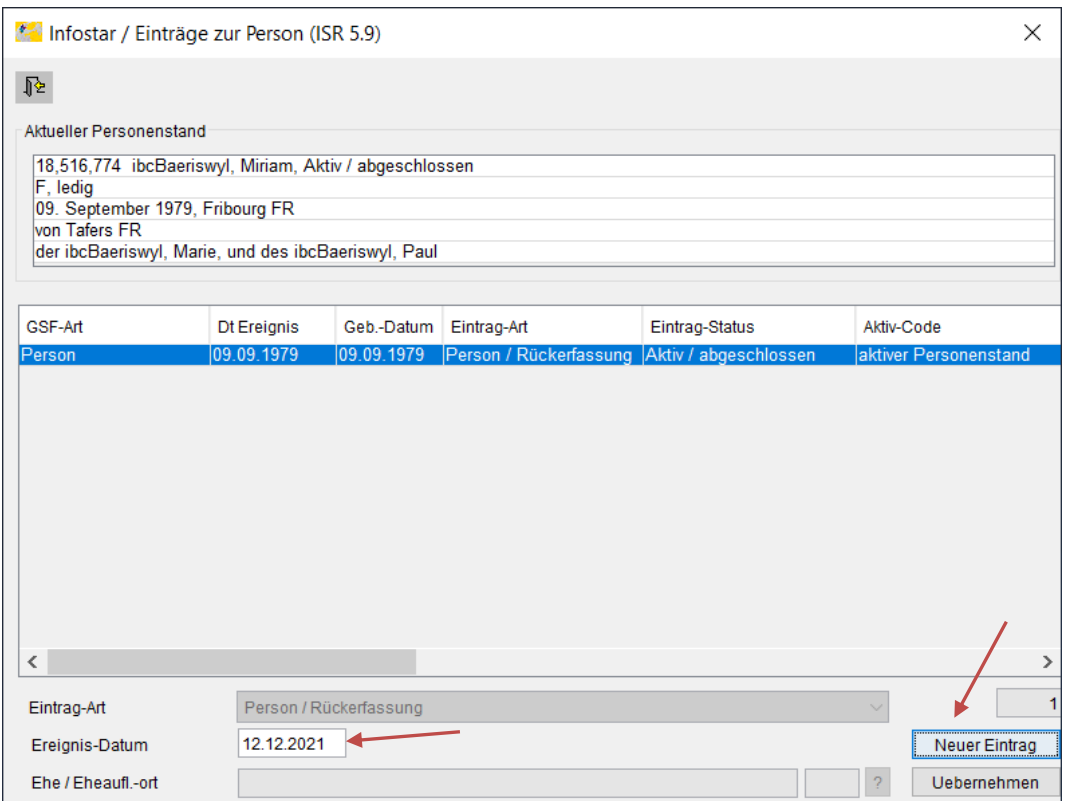

Der **Bearbeitungsgrund «Ehe für alle – Ehe»** muss in der Maske «Person (ISR 5.1)» selektioniert werden. Wenn nötig ist die Namensführung anzupassen und insbesondere der Ledigname zu ergänzen. Der Zivilstand ist in «verheiratet» «seit» zu ändern.

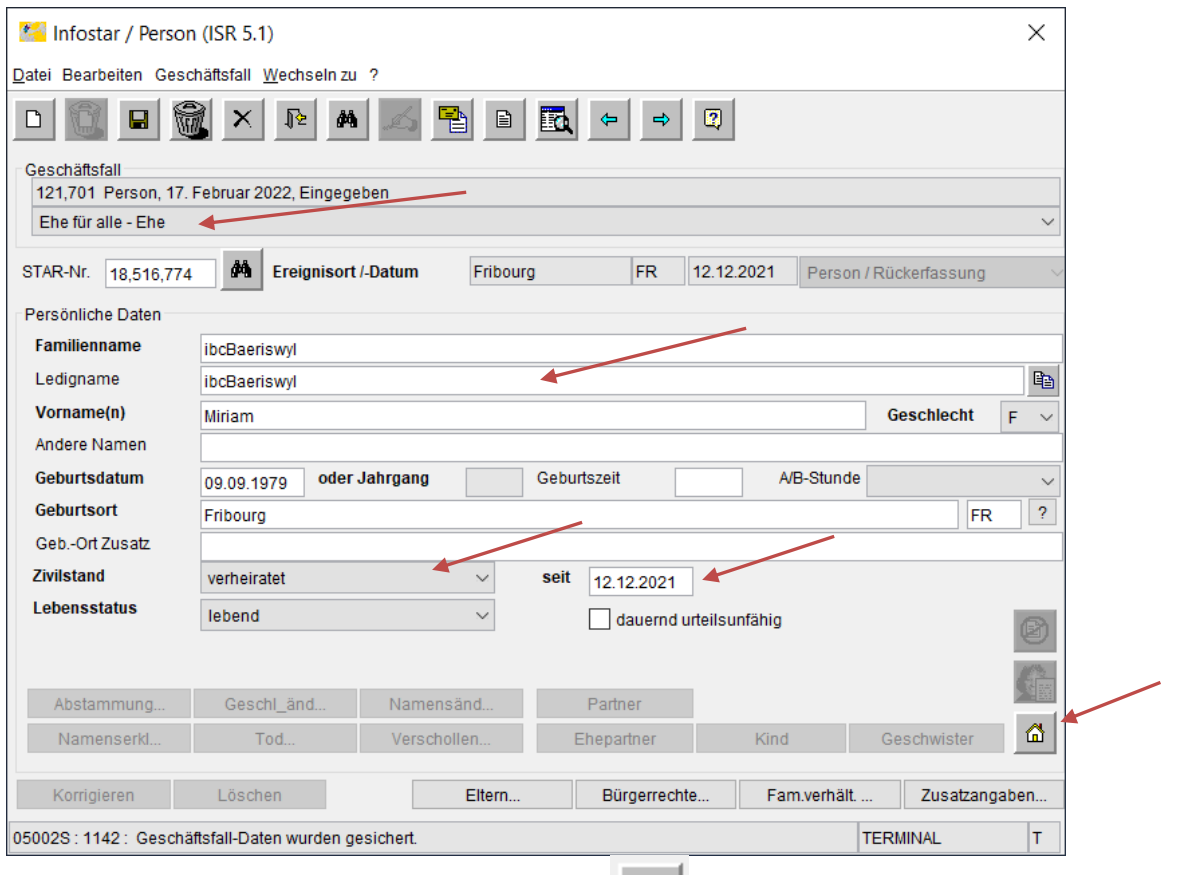

⋒

Der Wohnsitz ist durch Aufrufen des Buttons in der Maske «Wohnsitz und Aufenthalt (ISR 0.53)» zu **erfassen**.

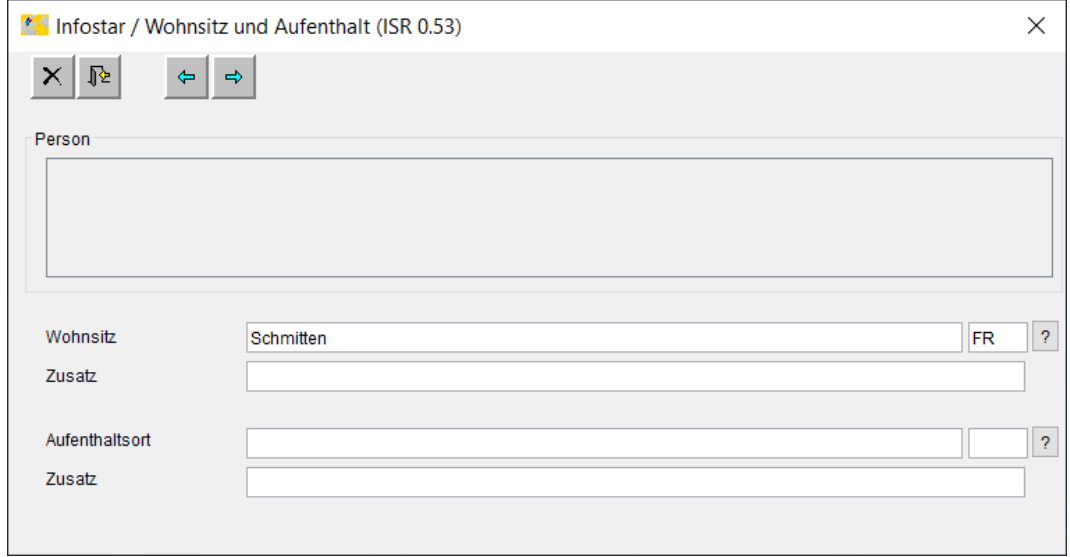

Die erste Maske ist zu speichern. Bei den Folgemasken «Elternnamen bei Entstehung des KV (ISR 0.73)» sowie «Bürgerrechte (ISR 0.70)» gibt es keine Änderungen, da die Ehe keine

Auswirkung auf diese Angaben hat. Auf der Maske «Aktive und aufgelöste Beziehungen (ISR 5.13)» kann bei der Fortschreibung der ersten Person noch keine Beziehung erstellt werden.

In der Maske «Geschäftsfall Zusatzangaben (ISR 0.07)» ist unter «Anmerkungen» der Hinweis «Ehe für alle» sowie allfällige andere Angaben wie ein «Ordnungsbegriff Amt» einzutragen.

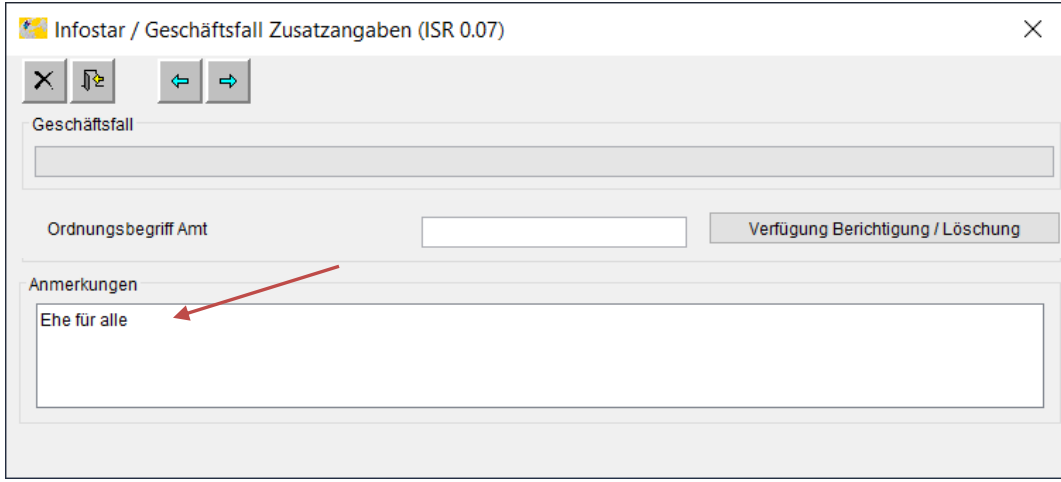

Nach dem Maskendurchlauf, dem Speichern und dem Kontrollieren kann der Geschäftsfall beurkundet werden.

# **4.5 Fortschreibung der Ehe der zweiten Person im Geschäftsfall Person**

Die Fortschreibung der zweiten Person ist gleich zu starten wie bei der ersten Person (siehe 4.3 Fortschreibung der Ehe der ersten Person im Geschäftsfall «Person»).

In der Maske «Einträge zur Person (ISR 5.9)» wird das Eheschliessungsdatum unter «Ereignis-Datum» erfasst und mit «Neuer Eintrag» bestätigt.

Es wird der Bearbeitungsgrund «Ehe für alle – Ehe» selektioniert. Wenn nötig ist die Namensführung anzupassen und insbesondere der Ledigname zu ergänzen. Der Zivilstand ist in «verheiratet» «seit» zu ändern. Damit später eine Beziehung zum Ehegatten erstellt werden kann, ist das **Geschlecht provisorisch** zu ändern. In untenstehendem Beispiel wurde das Geschlecht in M geändert.

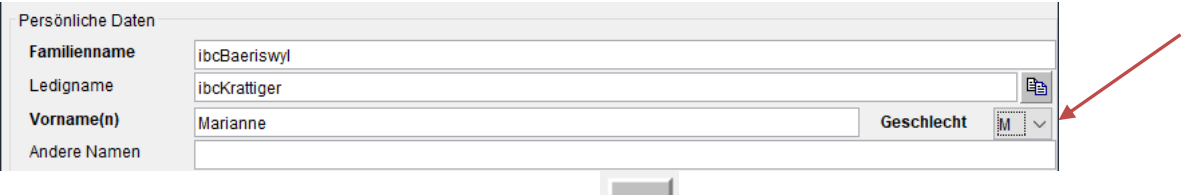

⋒ Der Wohnsitz ist durch Aufrufen des Buttons **in der Maske «Wohnsitz und Aufenthalt** (ISR 0.53) zu erfassen. Diese erste Maske ist wiederum zu speichern. Die Folgemasken «Elternnamen bei Entstehung des KV (ISR 0.73)» sowie «Bürgerrechte (ISR 0.70)» sollten ebenfalls keine Änderungen erfahren.

Auf der Maske «Aktive und aufgelöste Beziehungen (ISR 5.13)» wird der zuvor fortgeschriebene Ehepartner gesucht.

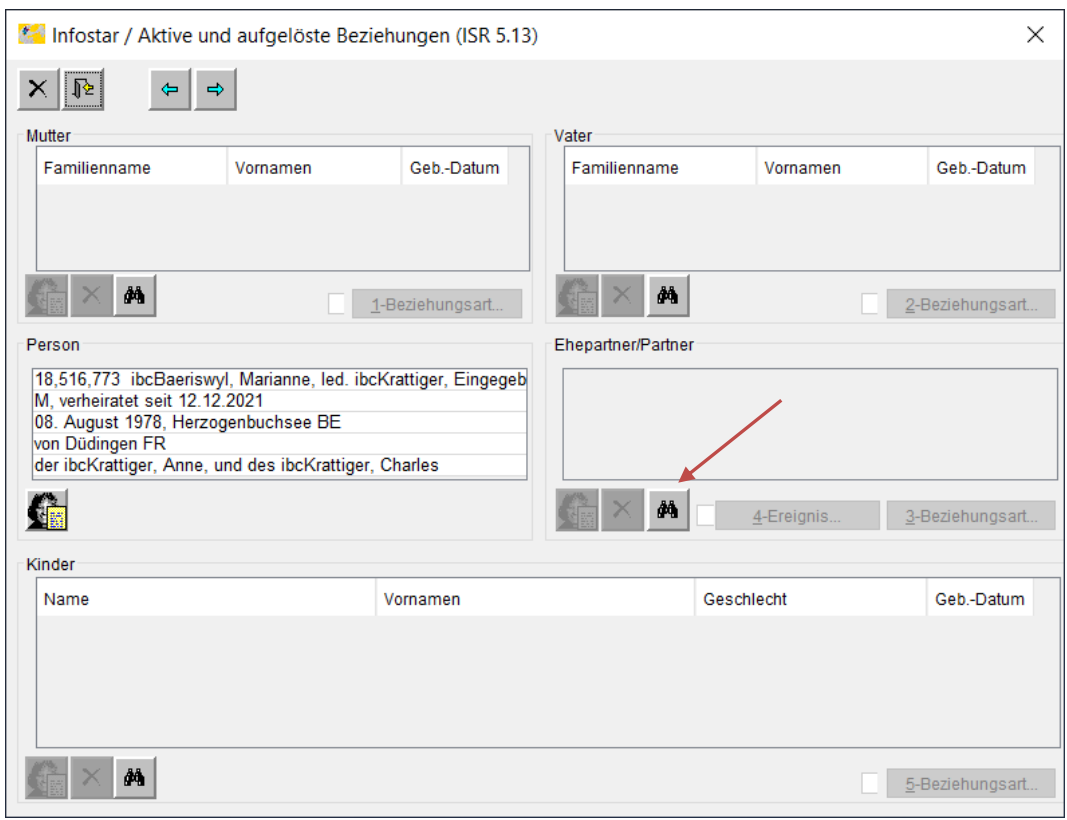

Die Maske «Beziehungsart (ISR 5.14)» öffnet sich. «Eheverhältnis» und «Datum von» sind vorbelegt und zu prüfen.

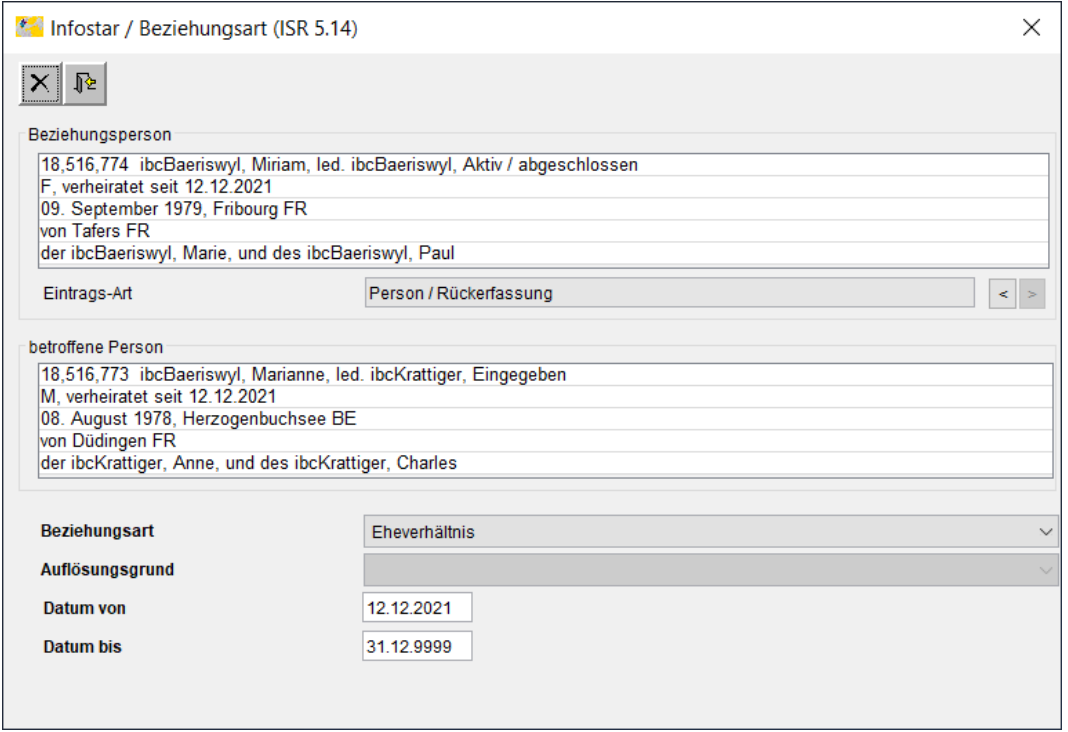

Über den Button «4-Ereignis» gelangt man auf die Maske «Eheangaben (ISR 5.15)». Das «Trauungsdatum» ist vorbelegt und der «Trauungsort» ist zu erfassen.

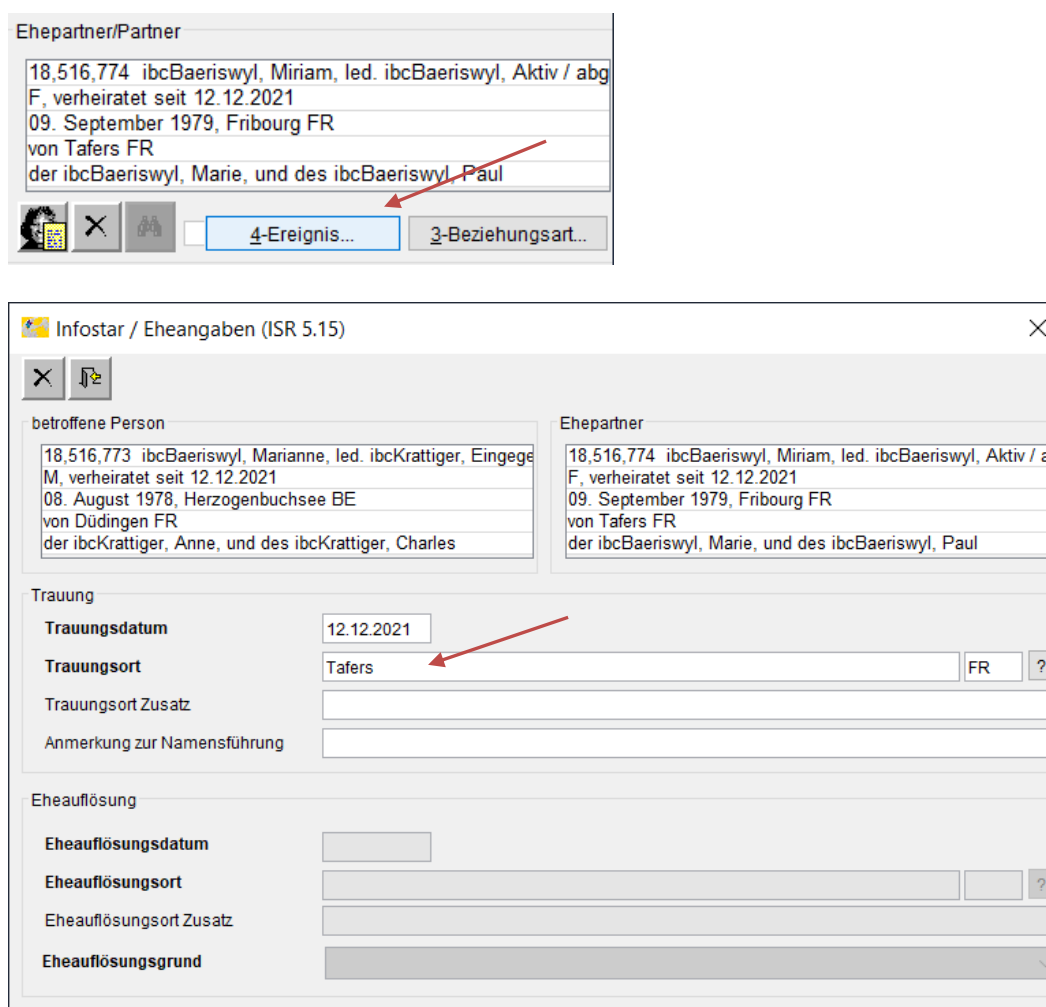

In der Maske «Geschäftsfall Zusatzangaben (ISR 0.07)» ist unter «Anmerkungen» der Hinweis Ehe für alle sowie allfällige andere Angaben wie ein «Ordnungsbegriff Amt» einzutragen.

Zurück auf der 1. Maske ist **unbedingt das Geschlecht wieder anzupassen**. Sollte dies vor dem «Abschliessen» vergessen gehen, erscheint die Infomeldung «Achtung Geschlecht prüfen». Durch Klicken auf «OK» wird die Maske wieder geöffnet, um das Geschlecht zu korrigieren. Über den Button «Abbrechen» kann die Beurkundung auch ohne Anpassung des Geschlechts falsch abgeschlossen werden.

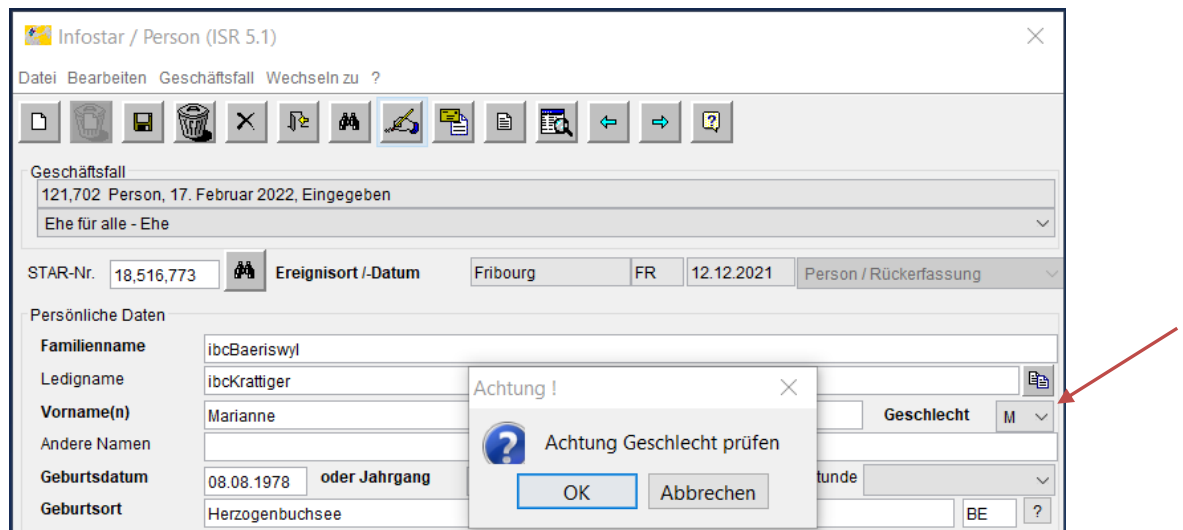

Nach dem Maskendurchlauf, dem Speichern und dem Kontrollieren kann dieser Geschäftsfall beurkundet werden.

# **4.6 Auswirkung auf allfällige gemeinsame Kinder**

Allfällige gemeinsame Kinder werden weder auf Dokumenten noch in der Verarbeitung mitberücksichtigt. Änderungen bei Namen und Bürgerrechten sind ebenfalls im Geschäftsfall «Person» des Kindes fortzuschreiben. Als «Ereignis-Datum» wird das Eheschliessungsdatum der Eltern erfasst und mit «Neuer Eintrag» bestätigt. Als Bearbeitungsgrund ist «Ereignis nur im GF Person möglich» zu selektionieren und in der Maske 0.07 als Anmerkungen «Ehe für alle der Eltern dieser Person» zu vermerken. Die Einwohnerkontrollen sind mittels einer «Bereinigungsmeldung» zu informieren.

# **4.7 Elektronische Meldung an die Einwohnerkontrolle bei Ehe für alle**

Im Geschäftsfall «Person» wird keine automatische Meldung an die Einwohnerkontrolle ausgelöst. Diese Meldung ist manuell, erst nach der Fortschreibung **beider** Personen, auszulösen. Es empfiehlt sich, diese zuerst bei der Person, welche zuletzt beurkundet wurde, über das Menü «Geschäftsfall», dann «Ehemeldung an EWK» auszulösen.

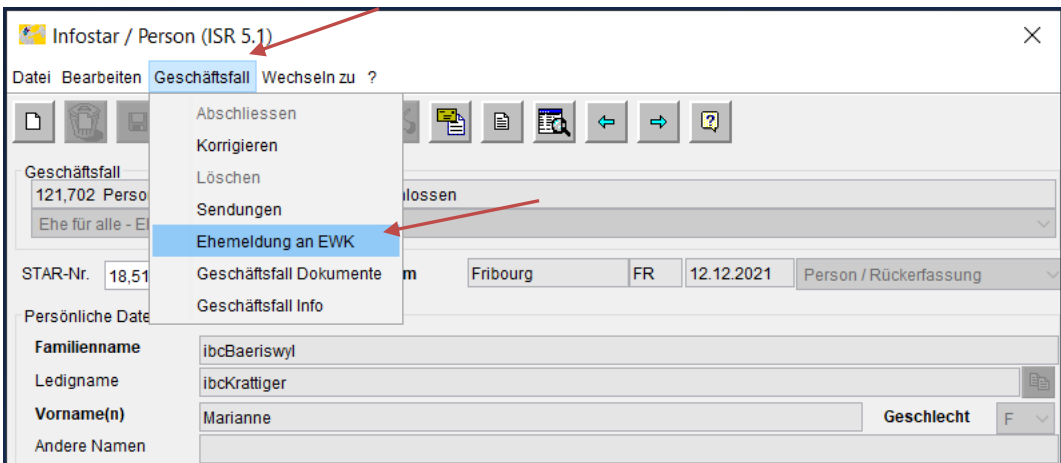

Unter «Ort» beim Empfänger ist der Wohnsitz der betroffenen Person auszuwählen bzw. zu prüfen oder zu korrigieren, wenn bereits eine Gemeinde ausgewählt ist. Mit «Meldung auslösen» wird die Meldung an die Einwohnerkontrolle elektronisch ausgelöst.

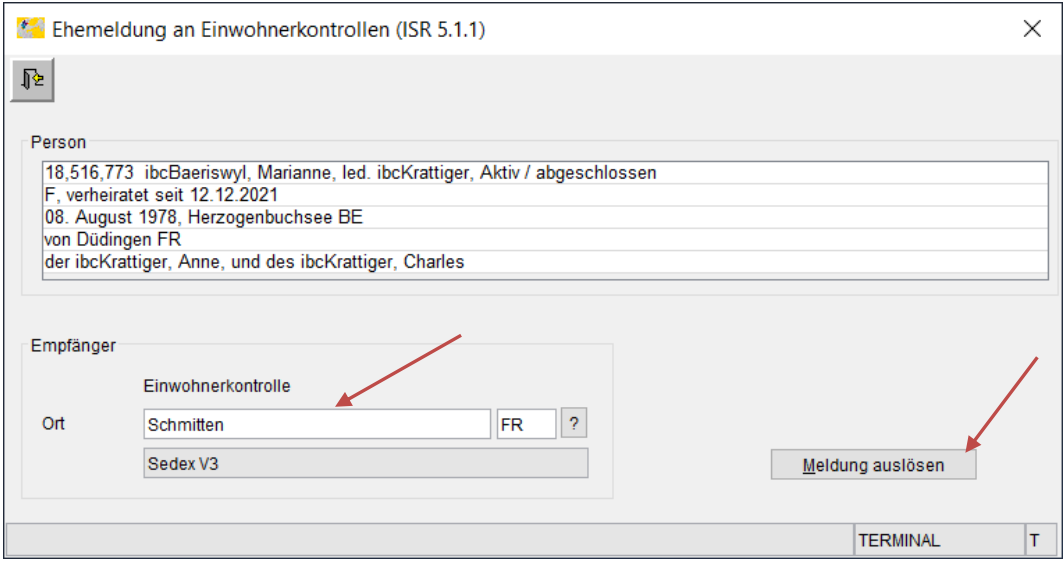

Um die Meldung der anderen Person zu generieren, ist diese erneut über den Geschäftsfall «Person» aufzurufen und zu übernehmen. Über das Menü «Geschäftsfall» ist auch für diese Person eine «Ehemeldung an EWK» auszulösen.

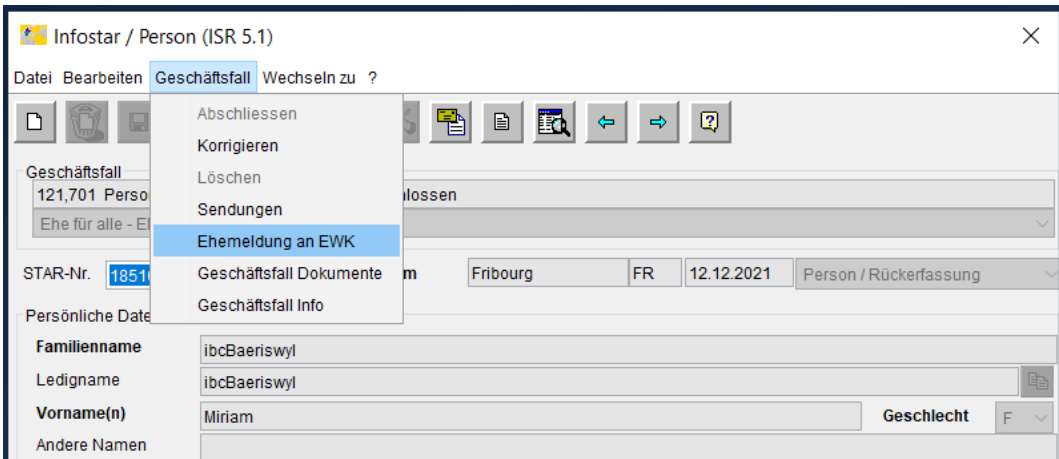

Unter «Ort» beim Empfänger ist wiederum der Wohnsitz auszuwählen bzw. zu prüfen oder zu korrigieren, wenn bereits eine Gemeinde ausgewählt ist. Mit «Meldung auslösen» wird für die andere Person die Meldung an die Einwohnerkontrolle elektronisch ausgelöst.

Sollten Einwohnerkontrollen Probleme mit der elektronischen Meldung haben, steht unter dem Geschäftsfall «Dokumente» «neues e-Dokument» die **«3.1.1.e Trauungsmitteilung**» zur Verfügung, welche erstellt, gedruckt und versendet werden kann. Alternativ könnte auch für beide Personen eine «Bereinigungsmeldung EWK» versendet werden.

Die elektronischen Meldungen können wie üblich unter «Liste Sendungen Geschäftsfall (ISR 21.01) über den Button «Meldungen Sedex» kontrolliert werden.

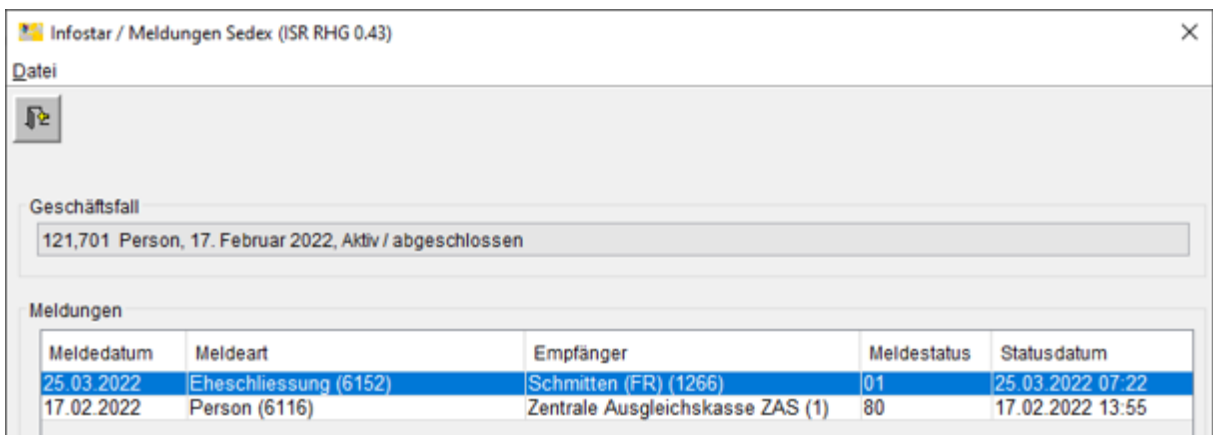

# **4.8 Geschäftsfall Vorbereitung Partnerschaft manuell abschliessen**

Sobald beide Ehegatten im Geschäftsfall «Person» fortgeschrieben sind, sollte der Geschäftsfall «Vorbereitung Partnerschaft» manuell abgeschlossen werden. Es kann aber darauf verzichtet werden, die eingegebenen Vorbereitungen Partnerschaften periodisch zu überprüfen.

Beim Aufrufen des entsprechenden Geschäftsfalles erscheint die Meldung «Ursprünglicher Personenstand hat geändert. Eventuelle Mutationen bitte nachführen» ist mit «OK» zu quittieren.

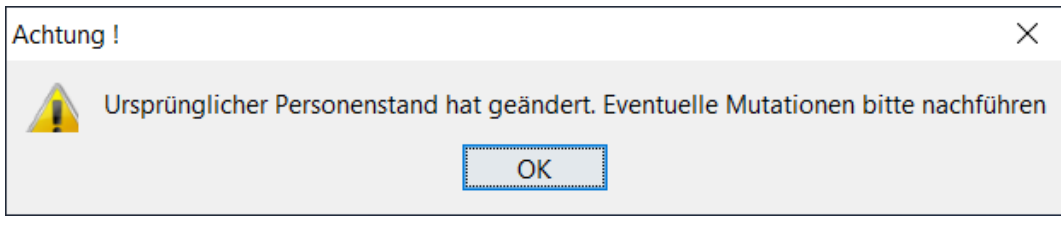

Beide Fehlermeldungen, «1275 und 1276: Person 1 bzw. 2 ist aktuell bereits verheiratet!» sind ebenfalls mit «OK» zu quittieren.

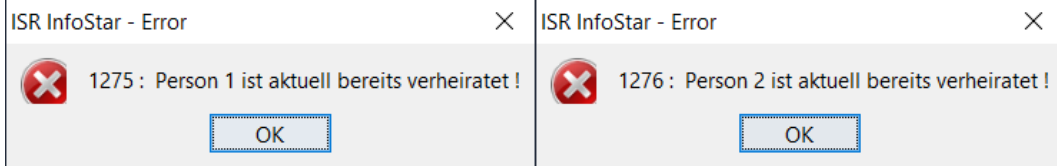

In der Maske «Geschäftsfall Zusatzangaben (ISR 0.07)» können die Felder «Ordnungsbegriff Amt» und «Anmerkungen» gemäss kantonalen Anweisungen verwendet werden.

Der Maskenablauf ist zwingend vollständig durchzugehen, damit auf der Einstiegsmaske der Button «manuell Abschliessen» aktiv wird und bestätigt werden kann.

#### Fachtechnische Weisungen Infostar Nr. 4 (Stand 29.04.2022) Umgehungslösungen betreffend Ehe für alle

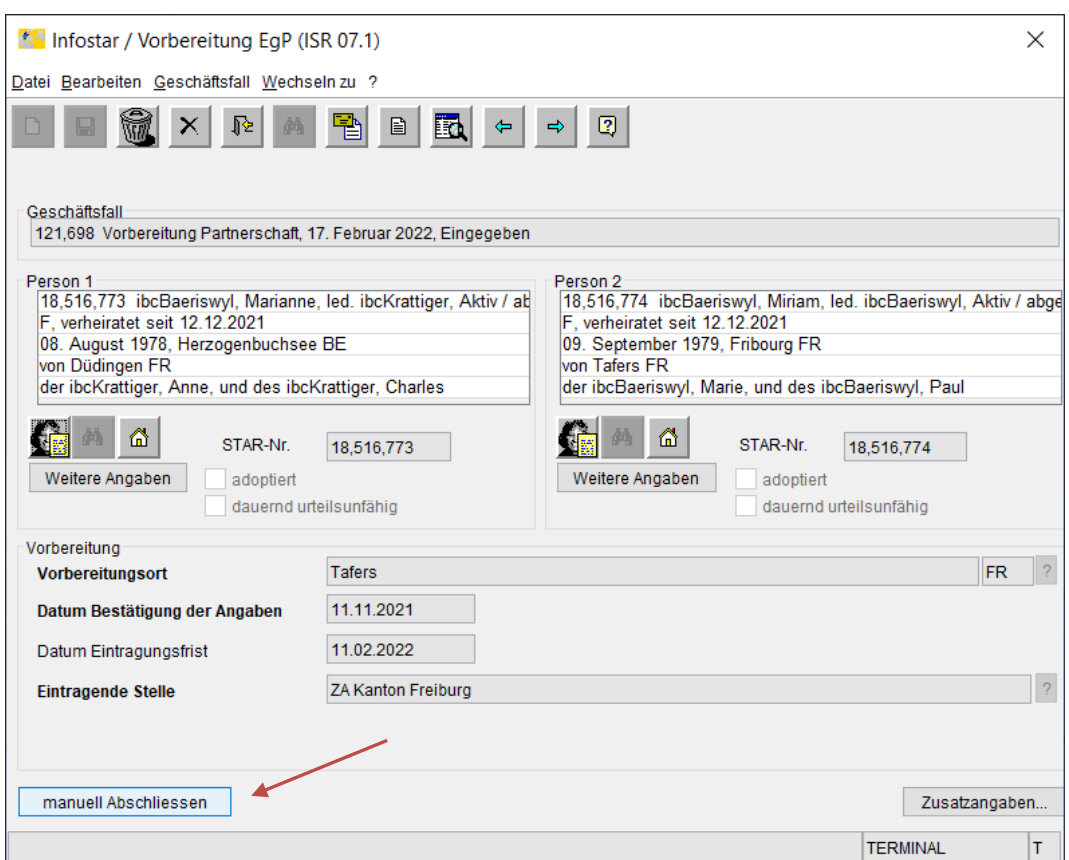

Die Meldung «Manuelles Abschliessen – Die Vorbereitung kann später nicht mehr weiterverwendet werden» ist mit «Ja» zu bestätigen.

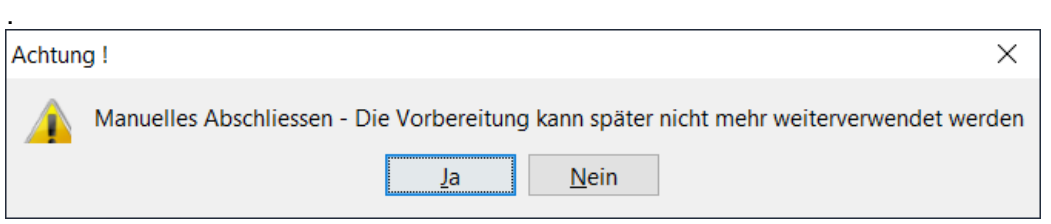

#### **5 Umwandlung der eingetragenen Partnerschaft in eine Ehe**

Um die neuen Dokumente für eine Umwandlung zu erstellen, ist einer der Ehegatten unter Geschäftsfall «Dokumente» zu suchen und unter «Geschäftsfälle zur Person (ISR 0.21)» der Geschäftsfall «Eingetragene Partnerschaft» zu öffnen. Das Sichten dieses Geschäftsfalls wurde für alle geöffnet.

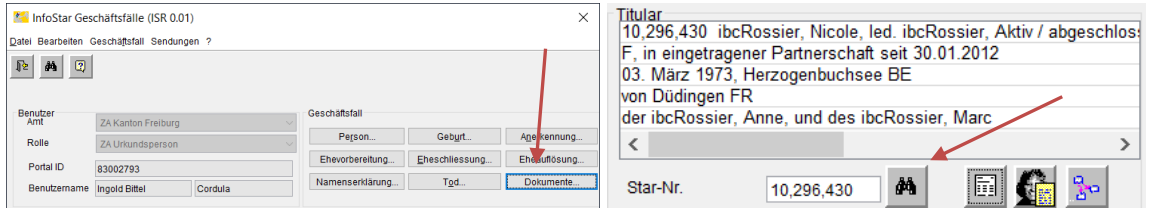

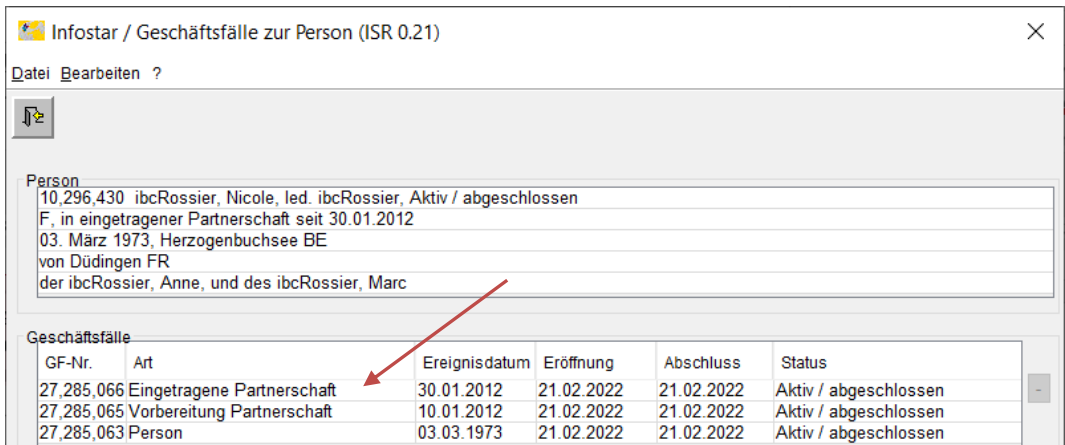

# **5.1 Dokumente erstellen bei Umwandlung**

Über den Geschäftsfall «Dokumente» stehen unter «Neues e-Dokument» drei Dokumente zur Verfügung. Die Dokumente sind von der Person aus zu erstellen, welche im Geschäftsfall «Eintragung Partnerschaft» Person 1 / Titular 1 ist, damit der in der Dialogbox einzugebende Wohnsitz zur richtigen Person aufgeführt wird.

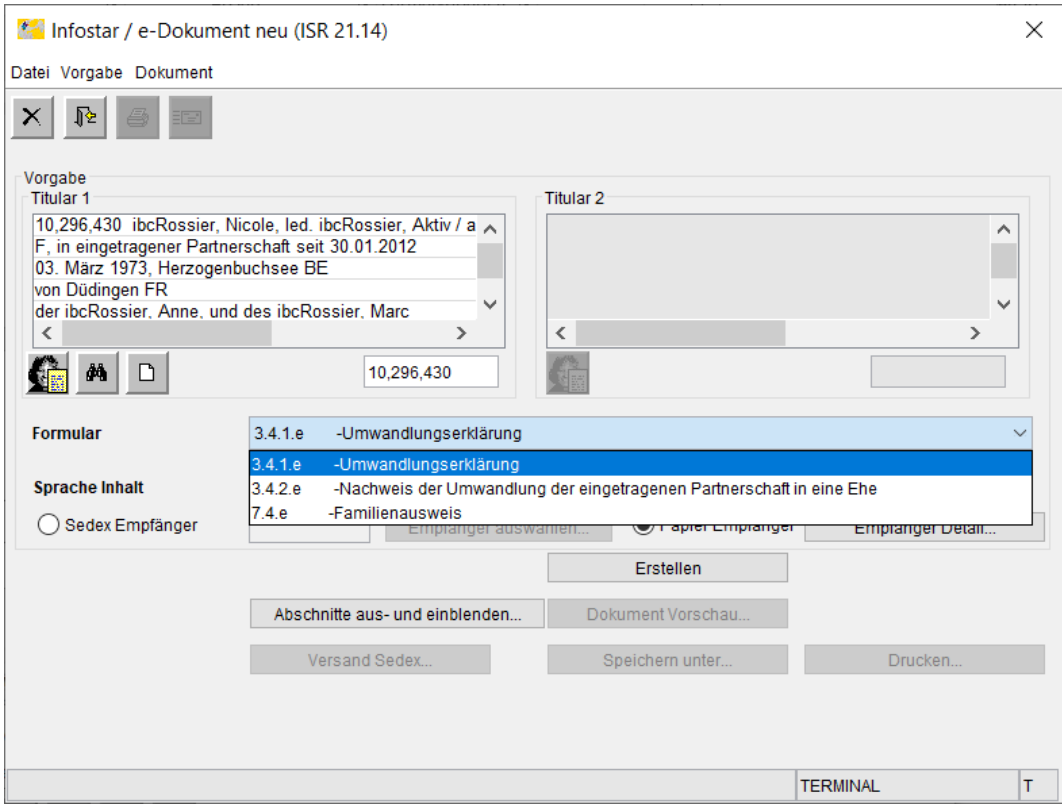

Zur Auswahl stehen:

- 3.4.1.e Umwandlungserklärung der eingetragenen Partnerschaft in eine Ehe
- 3.4.2.e Nachweis der Umwandlung der eingetragenen Partnerschaft in eine Ehe auch vor der Fortschreibung im Geschäftsfall «Person»
- 7.4.e Familienausweis (ohne allfällige Kinder) auch vor der Fortschreibung im Geschäftsfall «Person»

Bei der Auswahl von jedem Dokument erscheint eine spezifische Dialogbox, um die ergänzenden Angaben zur Umwandlung festzuhalten, da nicht alle Daten wie über einen Geschäftsfall zur Verfügung stehen. Nachfolgend sind als Beispiel die auszufüllenden Felder für das Dokument «Nachweis der Umwandlung der eingetragenen Partnerschaft in eine Ehe» aufgeführt. Die fettmarkierten Felder sind Pflichtfelder. In diesen Dialogboxen sind weder Prüfungen auf den Zeichensatz noch auf Gemeinden vorhanden. Bei den Ortsangaben ist unbedingt auf die korrekte Schreibweise (auch Gross- und Kleinschreibung) und das Hinzufügen des Kantonskürzels zu achten (z. B. Fribourg FR). Es wird empfohlen, wenn immer möglich die Angaben aus Infostar zu kopieren, um Fehler und damit Differenzen zur späteren Beurkundung im Geschäftsfall «Person» zu vermeiden. Dazu kann Infostar auch mehrmals geöffnet werden, um die Dialogbox nicht immer wieder verlassen zu müssen. Beim Verlassen der Dialogbox werden bereits erfasste Daten nicht gespeichert. Zu beachten ist, dass in der Fusszeile immer das **Erstellungsdatum resp. das Tagesdatum** aufgedruckt wird. Dokumente mit Fusszeile können daher **nicht am Vortag der Umwandlung** erstellt werden.

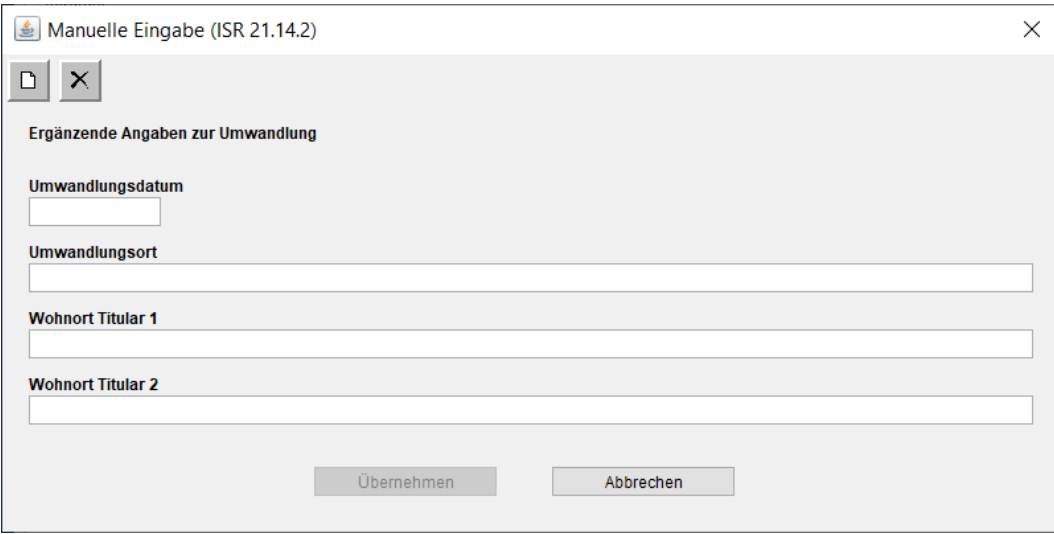

Ein Familienausweis darf auch bei Umwandlungen der Ehe in eine eingetragene Partnerschaft erstellt werden. Für die Erstellung des Dokumentes steht die gleiche Dialogbox mit den Feldern Ort und Datum der Eheschliessung wie bei der Ehe zur Verfügung.

# **5.2 Fortschreibung der Umwandlung der ersten Person im Geschäftsfall Person**

Die Beurkundung der Umwandlung erfolgt **nach der Entgegennahme der Umwandlungserklärung** (Form. 3.4.1.e) unter Fortschreibung von beiden Ehepartnern im Geschäftsfall «Person». Es ist dabei zwingend darauf zu achten, dass bei der Verarbeitung nicht beide Personengeschäftsfälle **gleichzeitig im eingegebenen Stand sind.**

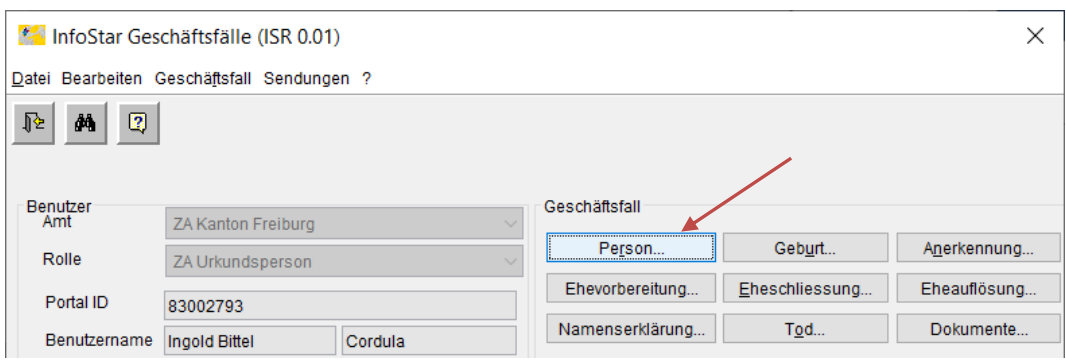

Die erste Person, deren Umwandlung zu beurkunden ist, wird in der Maske «Person (ISR 5.1)» gesucht.

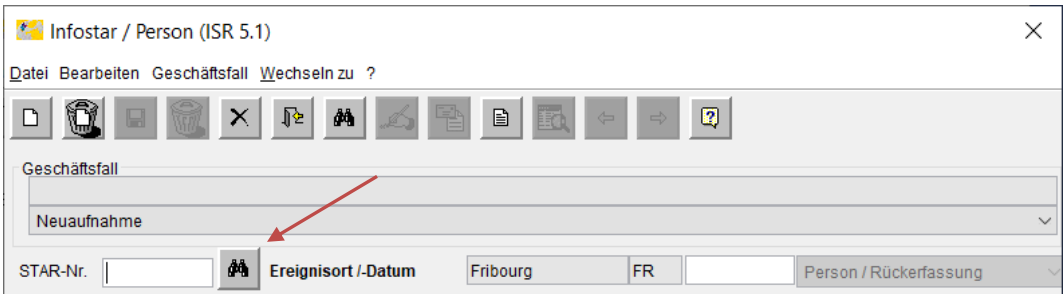

Die Maske «Einträge zur Person (ISR 5.9)» öffnet sich. Unter «Ereignis-Datum» wird das Umwandlungsdatum erfasst und mit «Neuer Eintrag» bestätigt.

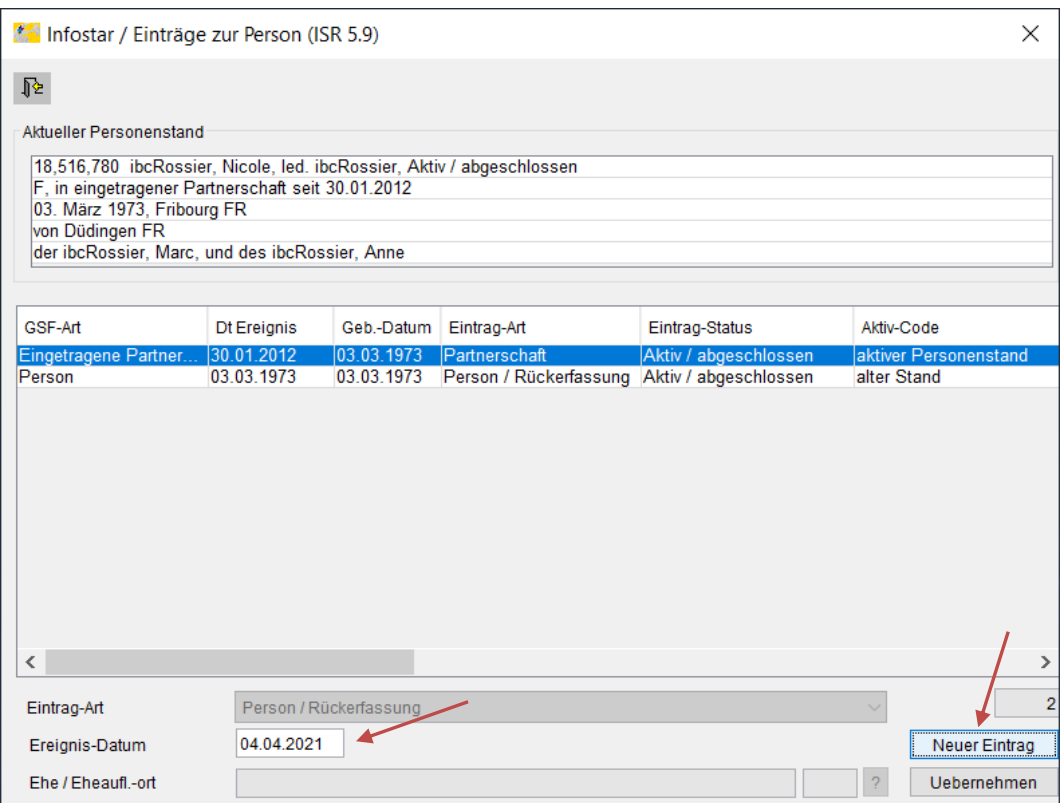

In der Maske «Person (ISR 5.1)» muss der **Bearbeitungsgrund «Ehe für alle – Umwandlung»** selektioniert werden. Der neue Zivilstand ist in «verheiratet» «seit» (Umwandlungsdatum) anzupassen. Bei der Namensführung darf es keine Änderungen geben.

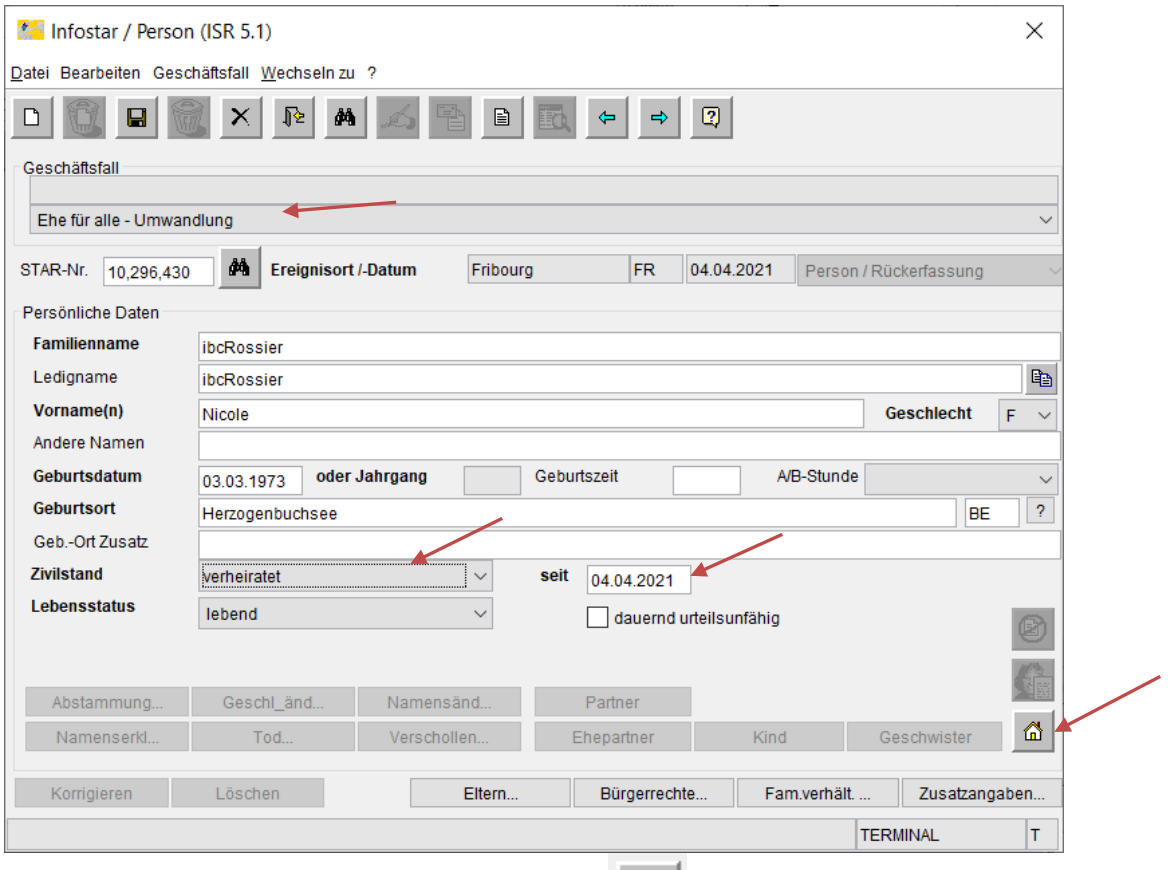

61

Der Wohnsitz ist durch Aufrufen des Buttons in der Maske «Wohnsitz und Aufenthalt (ISR 0.53)» zu **erfassen**.

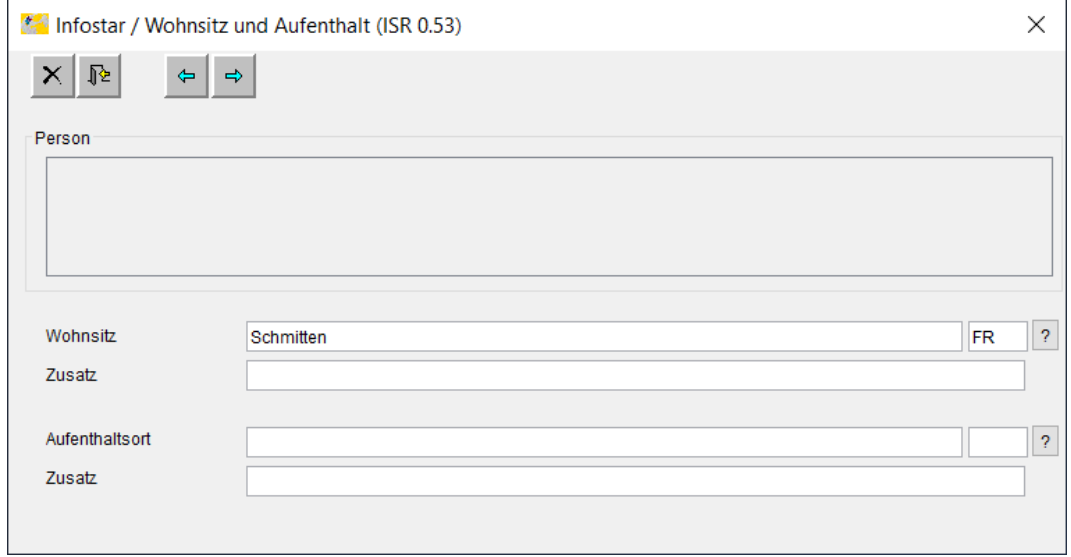

Die erste Maske ist zu speichern. Bei den Folgemasken «Elternnamen bei Entstehung des KV (ISR 0.73)» sowie «Bürgerrechte (ISR 0.70)» darf es keine Änderungen geben, da die Umwandlung der eingetragenen Partnerschaft in eine Ehe keine Auswirkung auf diese

Angaben hat. Auf der Maske «Aktive und aufgelöste Beziehungen (ISR 5.13)» kann bei Fortschreibung der ersten Person noch keine Beziehung erstellt werden.

In der Maske «Geschäftsfall Zusatzangaben (ISR 0.07)» ist unter «Anmerkungen» der Hinweis zur Umwandlung sowie allfällige andere Angaben wie ein «Ordnungsbegriff Amt» einzutragen.

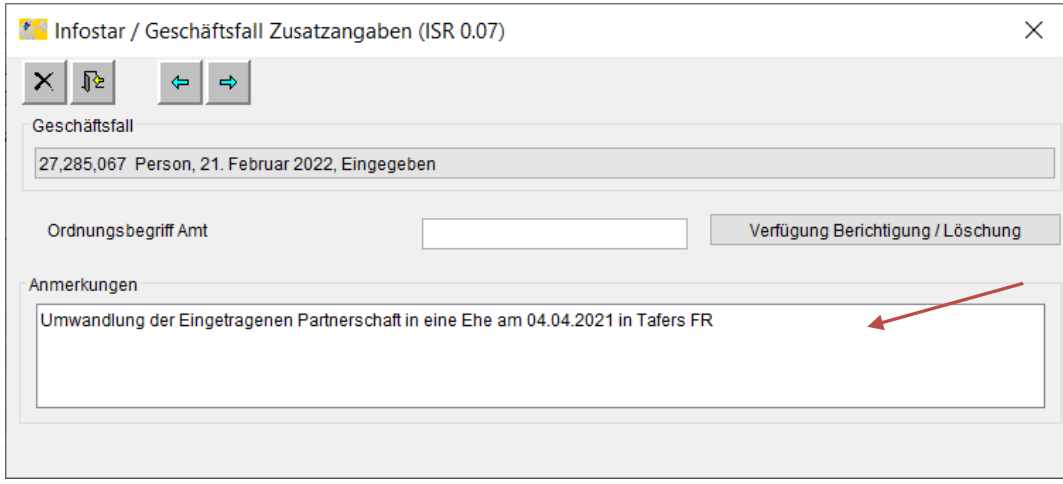

Nach dem Maskendurchlauf, dem Speichern und dem Kontrollieren kann der Geschäftsfall beurkundet werden.

#### **5.3 Fortschreibung der Ehe der zweiten Person im Geschäftsfall Person**

Die Fortschreibung der zweiten Person ist gleich zu starten wie bei der ersten Person (siehe 5.2 Fortschreibung der Ehe der ersten Person im Geschäftsfall «Person»).

In der Maske «Einträge zur Person (ISR 5.9)» wird wieder das Umwandlungsdatum als «Ereignis-Datum» erfasst und mit «Neuer Eintrag» bestätigt.

Der Bearbeitungsgrund «Ehe für alle – Umwandlung» ist zu selektionieren. Der neue Zivilstand ist in «verheiratet» «seit» (Umwandlungsdatum) anzupassen. Damit später eine Beziehung zum Ehegatten erstellt werden kann, ist das **Geschlecht provisorisch** zu ändern.

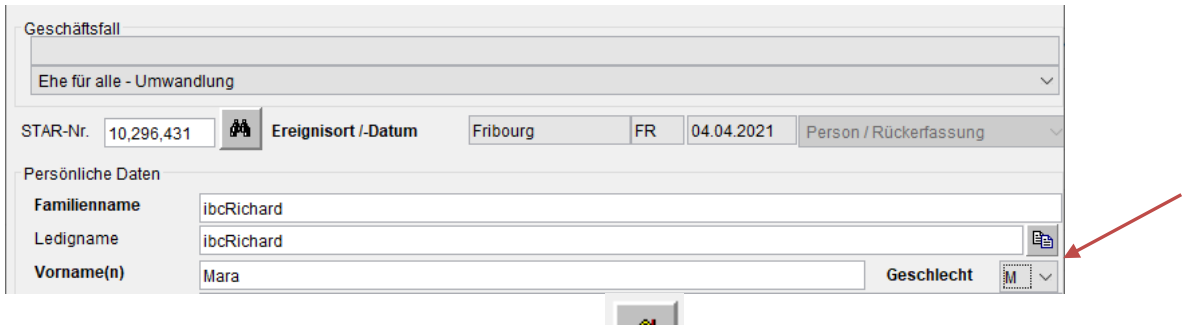

Der Wohnsitz ist durch Aufrufen des Buttons in der Maske «Wohnsitz und Aufenthalt (ISR 0.53)» zu erfassen. Bei der Namensführung sollte es keine Änderungen geben. Diese erste Maske ist zu speichern. Die Folgemasken «Elternnamen bei Entstehung des KV (ISR 0.73)» sowie «Bürgerrechte (ISR 0.70)» sollten ebenfalls keine Änderungen erfahren.

⋒

Auf der Maske «Aktive und aufgelöste Beziehungen (ISR 5.13)» wird der Ehepartner gesucht.

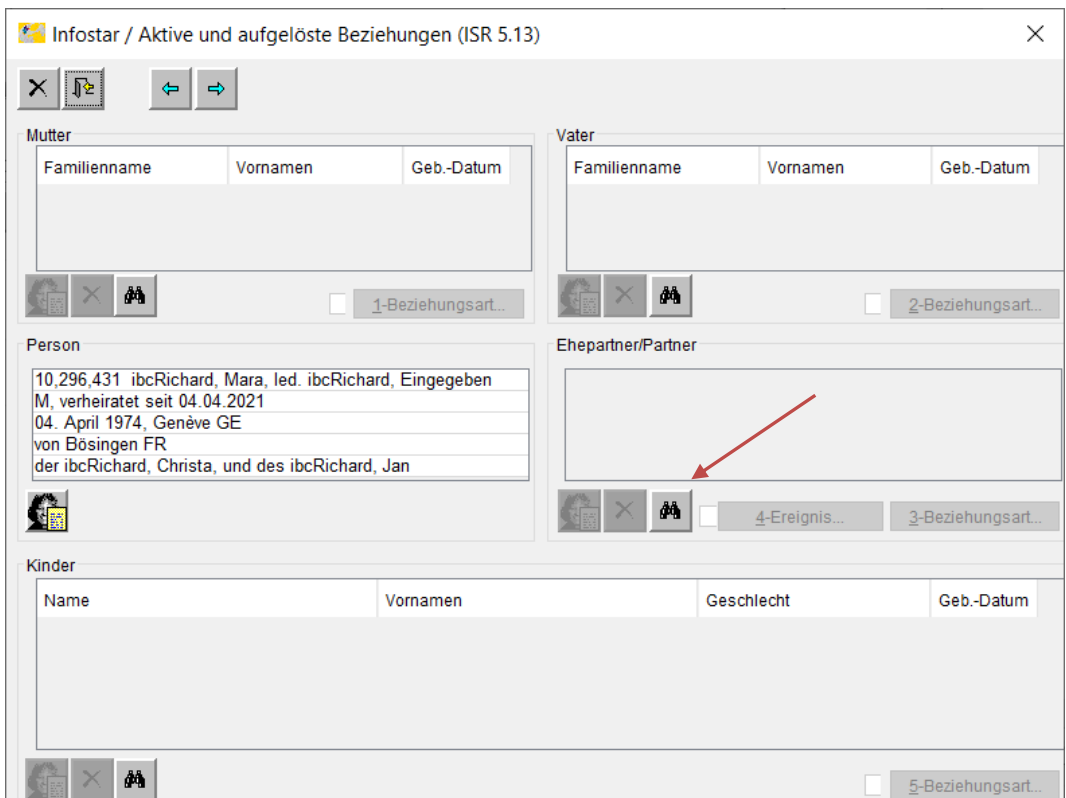

Die Maske «Beziehungsart (ISR 5.14)» öffnet sich. «Eheverhältnis» und «Datum von» sind vorbelegt und zu prüfen.

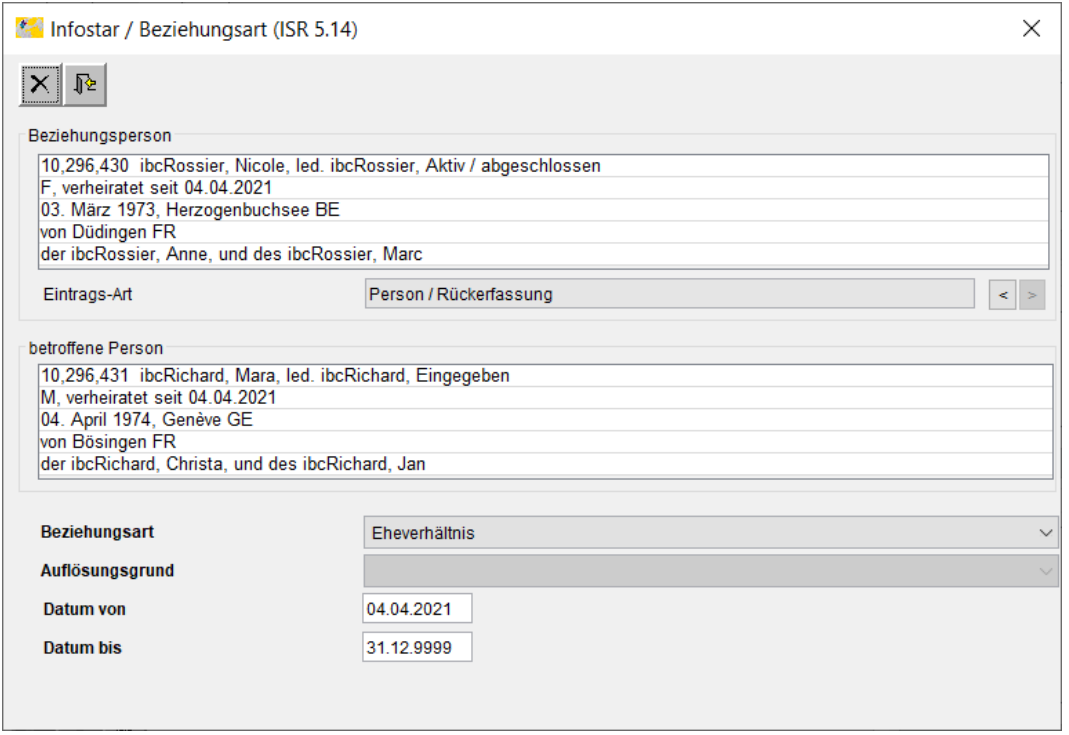

Über den Button «4-Ereignis» gelangt man auf die Maske «Eheangaben (ISR 5.15)» Das «Trauungsdatum» (Umwandlungsdatum) ist vorbelegt, der «Trauungsort» (Umwandlungsort) ist einzutragen.

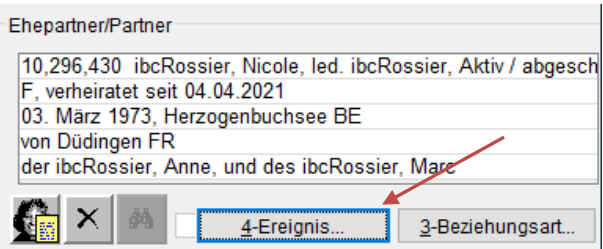

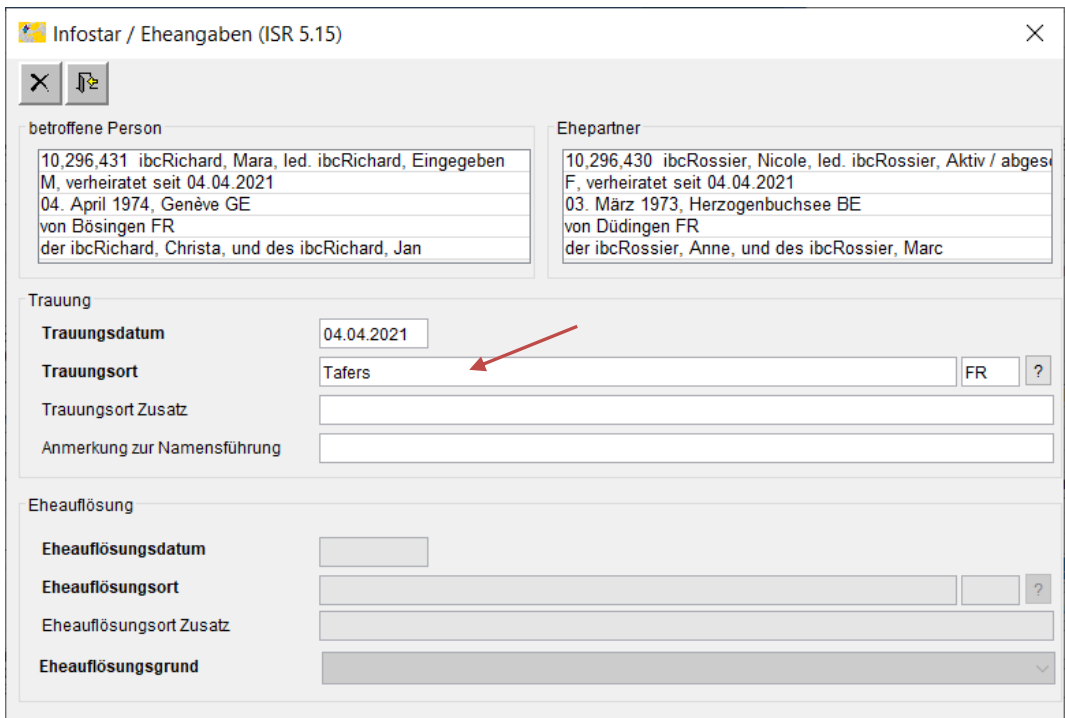

In der Maske «Geschäftsfall Zusatzangaben (ISR 0.07)» sind unter «Anmerkungen» ein Hinweis zur Umwandlung sowie allfällige andere Angaben wie ein «Ordnungsbegriff Amt» einzutragen.

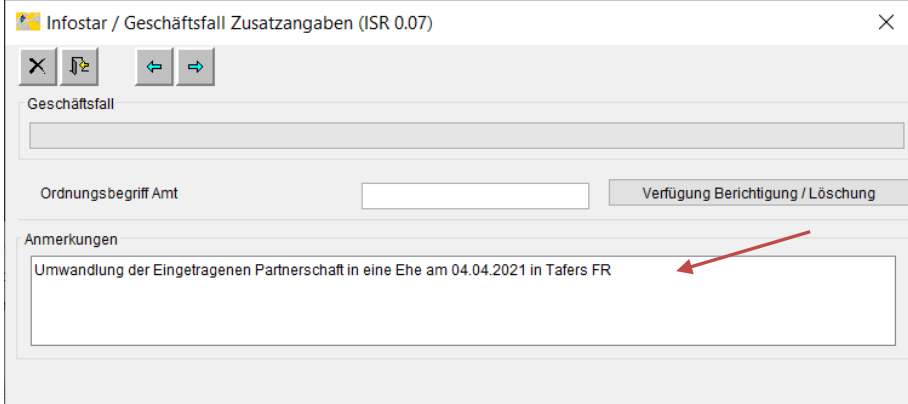

Zurück auf der 1. Maske ist **unbedingt das Geschlecht wieder anzupassen**. Sollte dies vor dem «Abschliessen» vergessen gehen, erscheint beim Anwählen des Buttons Beurkunden eine Infomeldung «Achtung Geschlecht prüfen». Durch klicken auf «OK» wird die Maske wieder geöffnet, um das Geschlecht korrigieren zu können. Mit klicken auf «Abbrechen» wird

die Beurkundung auch ohne Anpassung des Geschlechts möglich und der Geschäftsfall kann abgeschlossen werden (z. B. wenn einer der Partner vorgängig sein Geschlecht geändert hat).

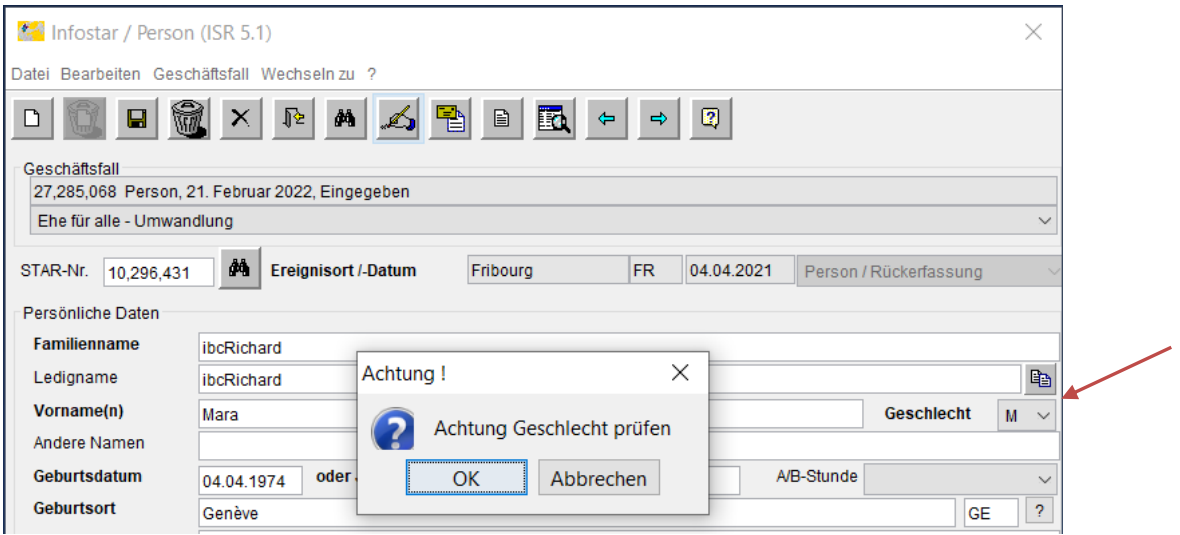

Nach dem Maskendurchlauf, dem Speichern und dem Kontrollieren kann dieser Geschäftsfall auch beurkundet werden.

# **5.4 Elektronische Meldung an die Einwohnerkontrolle nach einer Umwandlung**

Im Geschäftsfall «Person» wird keine automatische Meldung an die Einwohnerkontrolle ausgelöst. Diese Meldung ist manuell nach der Fortschreibung **beider** Personen auszulösen. Es empfiehlt sich, diese zuerst bei der Person, welche soeben beurkundet wurde, über das Menü «Geschäftsfall», dann «Ehemeldung an EWK» auszulösen.

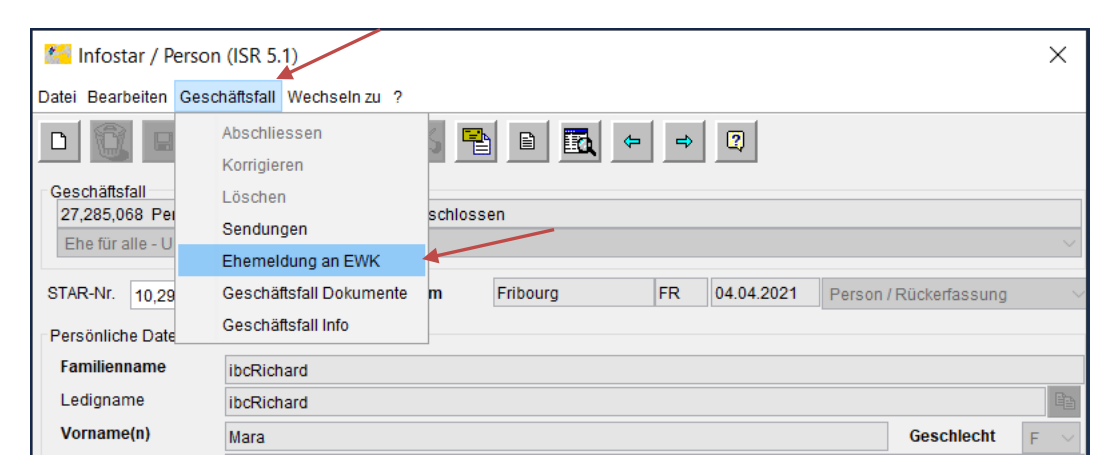

Unter «Ort» beim Empfänger ist der Wohnsitz auszuwählen bzw. zu prüfen oder zu korrigieren, wenn bereits eine Gemeinde angegeben ist. Mit «Meldung auslösen» wird eine Meldung an die Einwohnerkontrolle elektronisch ausgelöst.

#### Fachtechnische Weisungen Infostar Nr. 4 (Stand 29.04.2022) Umgehungslösungen betreffend Ehe für alle

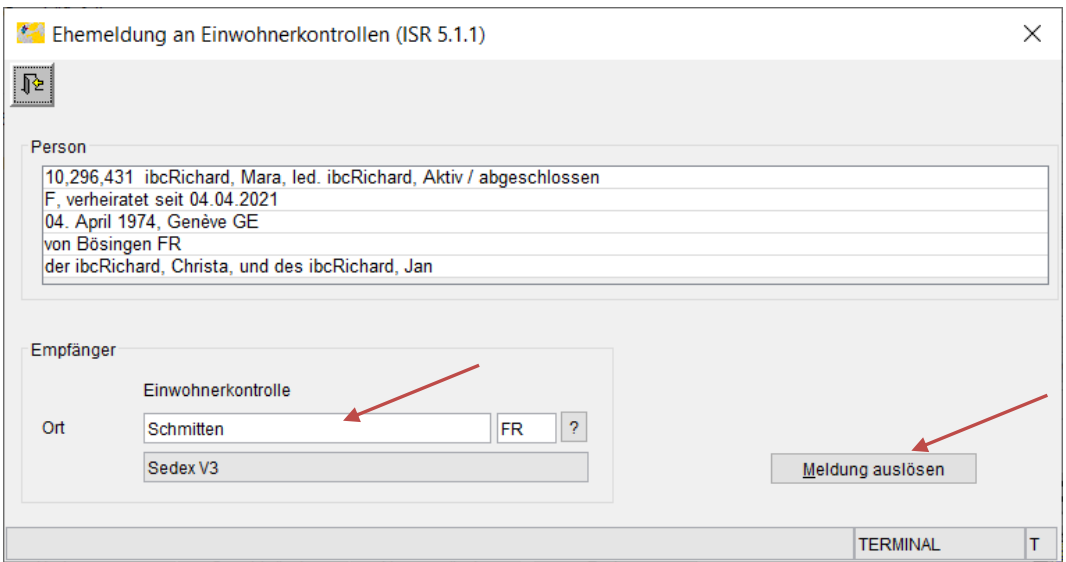

Um die Meldung der anderen Person zu generieren, ist diese erneut über den Geschäftsfall Person aufzurufen und zu übernehmen. Über das Menü «Geschäftsfall» ist auch für diese Person eine «Ehemeldung an EWK» auszulösen.

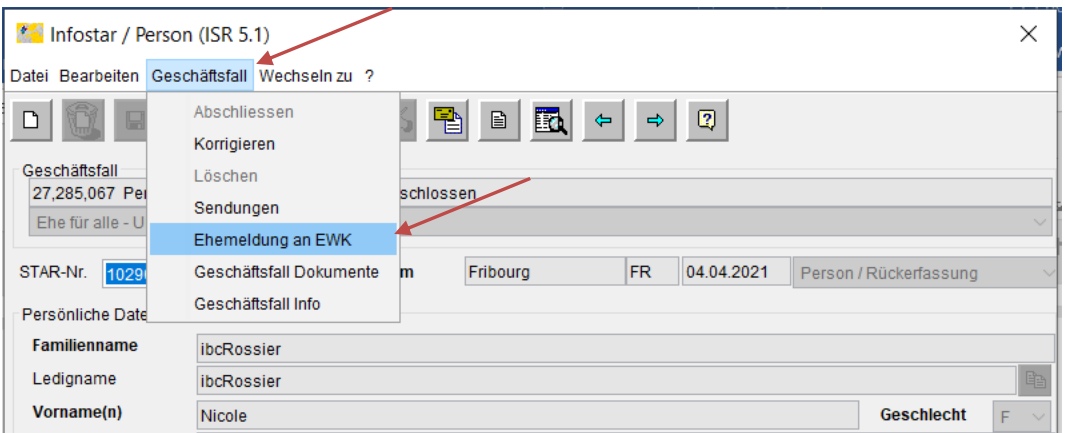

Unter «Ort» beim Empfänger ist der Wohnsitz auszuwählen bzw. zu prüfen oder zu korrigieren, wenn bereits eine Gemeinde angegeben ist. Mit «Meldung auslösen» wird für diese Person ebenfalls die Meldung an die Einwohnerkontrolle elektronisch ausgelöst.

Sollten Einwohnerkontrollen Probleme mit der elektronischen Meldung haben, kann mangels einer separaten Umwandlungsmitteilung unter dem Geschäftsfall «Dokumente»  $\rightarrow$  «neues e-Dokument» ein «Nachweis der Umwandlung der eingetragenen Partnerschaft in eine Ehe» erstellt, gedruckt und verschickt werden. Alternativ könnte auch für beide Personen eine «Bereinigungsmeldung EWK» versendet werden.

Die elektronischen Meldungen können wie üblich unter «Liste Sendungen Geschäftsfall (ISR 21.01) über den Button «Meldungen Sedex» kontrolliert werden.

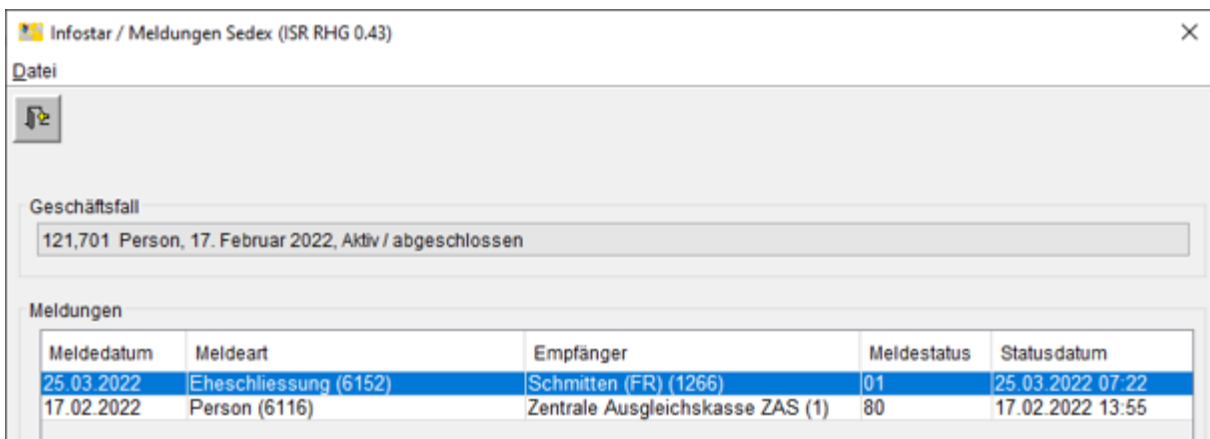

# **6 Ehe im Ausland, welche als Eintragung Partnerschaft beurkundet wurde**

Auf Antrag oder bei einem neuen Ereignis kann für ein gleichgeschlechtliches Paar, welches im Ausland eine Ehe geschlossen hat, folglich in der Schweiz und somit in Infostar als Eingetragene Partnerschaft anerkannt und vor dem 1. Juli 2022 registriert wurde, eine Anpassung des Eintrages erfolgen. Da eine Beziehung jedoch nicht berichtigt werden kann, ist der Geschäftsfall «Eintragung Partnerschaft» zu **löschen** und neu, wie unter Ziffer 4.3 und 4.4 beschrieben, die Ehe im Geschäftsfall «Person» fortzuschreiben. Der neue Zivilstand ist in «verheiratet» «seit» (ursprüngliches Datum wie in Geschäftsfall «Eintragung Partnerschaft») anzupassen. Die Einwohnerkontrollen sind in diesen Fällen mittels einer «Bereinigungsmeldung» zu informieren.

# **7 Nachbeurkundung einer verschiedengeschlechtlichen Partnerschaft im Ausland**

Wenn eine verschiedengeschlechtliche eingetragene Partnerschaft aus dem Ausland anerkannt und in Infostar registriert werden muss, gilt die gleiche technische Lösung («Umgehungslösung») wie für die Ehe für alle (im Geschäftsfall «Person» fortschreiben). Der Bearbeitungsgrund «Ereignis nur im GF Person möglich» ist auszuwählen und auf der Maske ISR 0.07 sind die entsprechenden Bemerkungen anzubringen. Die Einwohnerkontrollen sind in diesen Fällen mittels einer «Bereinigungsmeldung» zu informieren.

#### **8 Folgegeschäftsfälle**

Folgegeschäftsfälle, wie beispielsweise eine Eheauflösung oder ein Geschäftsfall Tod, können über die entsprechenden Ereignisgeschäftsfälle beurkundet werden. Zu beachten ist, dass bei den Dokumenten nicht immer eine geschlechtsneutrale Bezeichnung gewährleistet ist. Aus diesem Grund sind die erstellten Urkunden vor dem Versand jeweils gut zu überprüfen, gegebenenfalls sind die Urkunden mittels Notfalldokumente zu erstellen. Namensänderungen oder Änderungen bei den Bürgerrechten können ebenfalls in den jeweiligen Geschäftsfällen beurkundet werden.

Bei Berichtigungen ist darauf zu achten, dass beim Löschen eines Geschäftsfalls «Person» Probleme auftauchen können und daher unter Umständen auch weitere Geschäftsfälle gelöscht werden müssen.

Wir empfehlen Ihnen, wenn immer möglich in dieser Übergangszeit bis zur Einführung von Infostar NG die Schulungsumgebung von Infostar zu nutzen, um das Verhalten von Folgegeschäftsfällen zu testen. Bei Fragen können Sie via Ihrem 1st-Level-Support im jeweiligen Kanton an unser Helpdesk beim Fachbereich Infostar gelangen.

# **9 Amtliche Mitteilungen**

Für die im Geschäftsfall «Person» beurkundeten Ehen und Umwandlungen erfolgt die Meldung wie folgt:

- an die Gemeindeverwaltung des Wohnsitzes der beiden Personen mit der neu zur Verfügung gestellten «Ehemeldung an EWK»
- an die AHV-Behörde (automatisch)
- an das Staatssekretariat für Migration SEM:
	- $\triangleright$  bei Ehen mittels einer Trauungsmitteilung
	- bei Umwandlungen mittels einem Nachweis der Umwandlung der eingetragenen Partnerschaft in eine Ehe
- Gemäss den internationalen Vereinbarungen (Deutschland, Italien, Österreich) an die Heimatbehörde der betroffenen Person:
	- bei Ehen mittels einem Auszug aus dem Eheregister (CIEC, Formular nach Übereinkommen Nr. 34) aus den Notfalldokumenten
	- bei Umwandlungen mittels einem Nachweis der Umwandlung der eingetragenen Partnerschaft in eine Ehe

Zusätzliche Mitteilungen bedürfen einer Rechtsgrundlage des Bundes oder der Kantone.

#### **10 Abgabe von Registerauszügen**

#### **Familienausweis bei gemeinsamen Kindern**

Beim neu zur Verfügung gestellten «Familienausweis» werden keine allfällig gemeinsamen Kinder aufgeführt. Ein «Ausweis über den registrierten Familienstand» ist bei gemeinsamen Kindern ebenfalls nicht erstellbar. Alternativ müsste ein Notfalldokument erstellt werden.

#### **Familienausweis nach Auflösung**

Die Auflösung der Ehe bei Tod oder Eheauflösung wird auf dem neuen «Familienausweis» nicht aufgeführt. Als Ersatz könnte zum Beispiel kostenlos eine zusätzliche Todesurkunde abgeben werden oder es ist ein Notfalldokument zu erstellen.

An den Berechtigungen für die bisherigen Dokumente wurden keine Änderungen vorgenommen. Für ein Ersatzdokument empfehlen wir Ihnen, mit dem jeweils dafür zuständigen Zivilstandsamt Kontakt aufzunehmen.

#### **Personenstandsausweis und Heimatschein**

Diese beiden Dokumente sind aus dem System erstellbar.

# **Nachweis einer Ehe**

Dieses Dokument kann bei einer Ehe für alle oder einer Umwandlung nicht verwendet werden.

#### **Bestätigung der Personendaten für eine Ausweisausstellung vor der Trauung**

Dieses Dokument wurde für die Ehe für alle nicht implementiert. Ersatzweise kann das neue e-Dokument «Ehevorbereitung – Name und Bürgerrechte nach der Trauung» verwendet werden.

#### **CIEC-Dokumente**

CIEC-Dokumente für Geburt, Ehe und Tod sowie Ehefähigkeitszeugnis werden als neue Word-Vorlagen zur Verfügung gestellt und sind manuell zu erstellen.

# **Fachbereich Infostar FIS**

Rodolfo Semprevivo